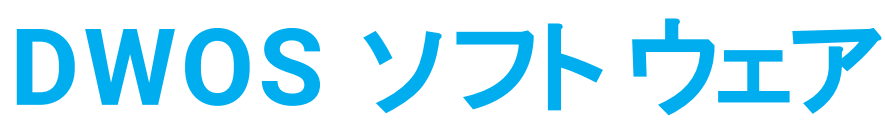

歯科 CAD/CAM ソフトウェア

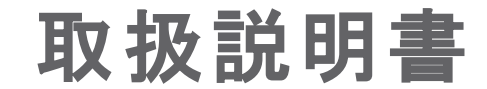

オリジナル取扱説明書

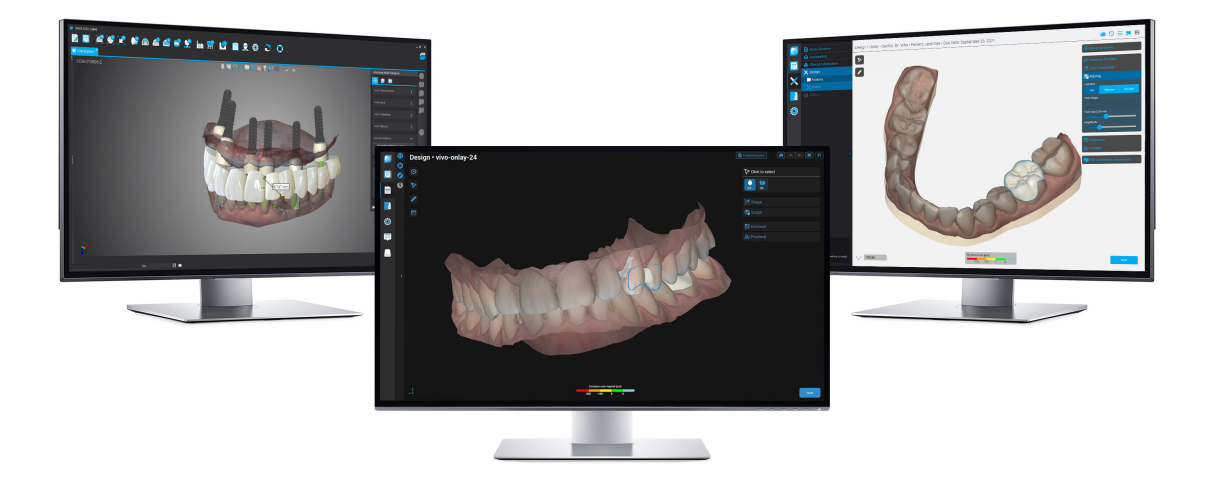

DWOS Easy DWOS Easy DWOS Chairside

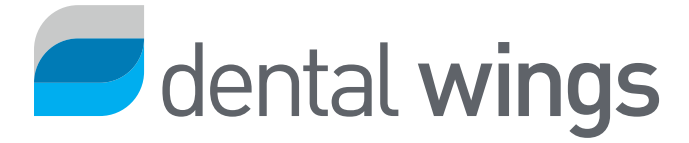

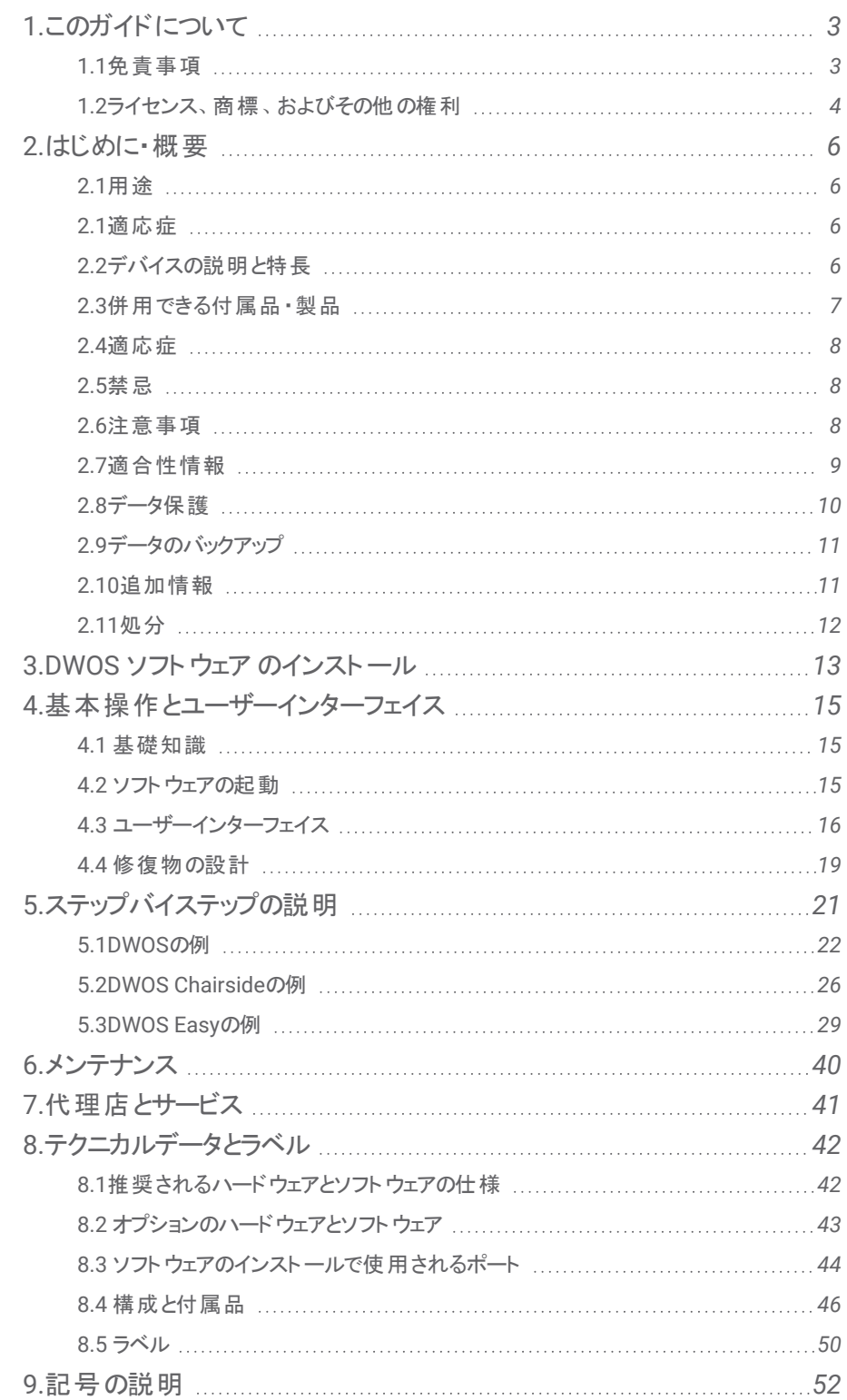

# <span id="page-2-0"></span>1.このガイドについて

このガイドでのDWOS ソフトウェア という名前は、DWOS 、DWOS Easy 、DWOS Chairside を指すために使用されます。こ れらはすべて歯科 CAD/CAM ソフトウェアです。

現在の取扱説明書は、この期間内に新しいマニュアルが発行されない限り、DWOS ソフトウェアの[製品ライフサイクル](#page-3-1)*(4* [ページ](#page-3-1)*)*に対して有効です。

現在の取扱説明書には、DWOS ソフトウェアを安全かつ適切に使用するための重要な情報が含まれています。ソフトウェア を使用する前に、この文書を読んで理解していることを確認してください。ご不明な点がありましたら、最寄りの代理店にお 問い合わせください。この文書は今後の参考のために保管してください。

#### デジタル形式の取扱説明書

DWOS ソフトウェアの取扱説明書は電子形式で提供されます。紙媒体が必要な場合は、これらの手順を印刷するか、 メーカーにお問い合わせください。追加情報、配送時間、連絡先の詳細については、<https://ifu.dentalwings.com/> を参照 してください。

## <span id="page-2-1"></span>1.1免責事項

DWOS ソフトウェアは歯科および歯科技工技術の十分な知識を有する方々が使用するためのものです。

DWOS ソフト ウェアが特定の患者の症例や状況にふさわしいかを判断する責任はユーザーだけにあります。 DWOS ソフトウェ アのユーザーは、このソフトウェアに入力されるすべてのデータの正確性、完全性、適切性について単独で責任を負います。 ユーザーは、DWOS ソフトウェアで作成された設計の正確性、完全性を確認し、個々のケースを評価する必要があります。

Dental Wings 製品は付属する取扱説明書に従って使用する必要があります。Dental Wings 製品を不適切に使用したり 取り扱った場合、製品に付属している保証は無効になります。Dental Wings 製品の適切な使用についての情報がさらに 必要な場合は、最寄りの代理店までお問い合わせください。Dental Wings 製品を改変することは許可されていません。

Dental Wings およびその関連会社、代理店は、製品の商品性、特定の目的への適合性、エラー発生のないこと、侵害を 行わないことについては、明示黙示の如何を問わず、書面口頭を問わず、一切の保証をせず、製品は現状有り姿条件で 販売されます。

製品の使用によって生じた当社の責任の上限は、保証、契約、不法行為、その他何に基づいてであれ、製品の購入金 額の代価として実際に支払われた金額を上限とさせていただきます。当社は、製品の販売によって生じる利益損失、デー タ損失、使用機会損害を含む(ただし必ずしもこれらに限定されない)、特別の、付随的、あるいは結果的損害に対して、 責任を負いません。

ソフトウェア構成のアップデートは定期的に行われています。そのため、取扱説明書内の指示、仕様、写真は個々の状況 と少し異なる場合があります。Dental Wings は本製品のどのような変更または改善であっても、いつでも誰に対しても知ら せる義務を負うことなく行う権利を有します。DWOS ソフトウェアの最新の開発状況を定期的にお調べいただくことは、ユー ザーの責任です。

## <span id="page-3-1"></span>製品ライフサイクル

DWOS ソフトウェアの製品ライフサイクルは 3 年です。この期間の後、構成またはハードウェアが変更されず、有効なライセン スが維持されている限り、ソフトウェアは正常に機能し続ける可能性があります。ただし、法的要件および規制要件は定期 的に変更されるため、法定のメーカーは、製品ライフサイクル期間である 3 年を超えて規制フレームワークへの準拠を保証し ません。規制コンプライアンスを維持するには、ソフトウェアを定期的に更新してください。DWOS ソフトウェアの実際の使用 は、当社のライセンスフレームワークへの準拠の対象となることに注意してください。

## サードパーティ製品と製品データ

ケースのスキャンおよびデザインをする際に、ユーザーがサードパーティの製品や製品データを使用して作業する場合がありま す。Dental Wings と関連会社また代理店はサードパーティ製品データやその範囲内の製品の使用に関連する、もしくはそ れらによって生じる損害について責任を負いません。

## <span id="page-3-0"></span>1.2ライセンス、商標、およびその他の権利

## DWOS ソフトウェアライセンス

DWOS ソフトウェアはライセンス契約で保護されており、契約の規定に従う場合にのみ使用したりコピーしたりできます。ライ センス契約で認められた場合を除き、ソフトウェアをコピーしたり使用することは法律違反です。ソフトウェアアプリケーションの 中には、追加のライセンスキーが必要なものがあります。詳細については、最寄りの代理店にお問い合わせください。

## 可用性

この取扱説明書で取り上げた製品や付属品の中には、国によっては入手できないものが含まれています。

## サードパーティのソフトウェア

DWOS ソフトウェアには、特定のライセンスの下で提供されるサードパーティのコードが含まれています。サードパーティのリスト とそのライセンス条件は、DWOS ソフトウェア *(*ラベル、*50* [ページを参照してください](#page-49-0)*)*内の[バージョン情報] にあります。

## トレードネームと商標

Dental Wings Inc.、DWOS、coDiagnostiX は、Dental Wings Inc.の登録商標です。

Straumann および CARES は、スイスのStraumann Holding AG の登録商標です。

Microsoft および Windows は、Microsoft Corporation の米国またはその他の国における登録商標または商標です。 この文書に記載されているその他すべての商標およびロゴは、それぞれの所有者の商標、登録商標、またはロゴです。

## 著作権

Dental Wings Inc.の書面による許可なく、Dental Wings Inc.の文書の全部または一部を複製したり公表することを禁じま す。

## 特許

DWOS ソフトウェアは、1 つまたは複数の特許または特許出願の対象となる特定の製品を設計または製造するために使用 される場合があります [\(www.straumann.com/uspatents](http://www.straumann.com/uspatents.html) を参照)。

## <span id="page-5-0"></span>2.はじめに・概要

## <span id="page-5-1"></span>2.1用途

DWOS ソフトウェアは、歯科医療従事者が歯科修復補綴物を設計するために使用することを目的としています。

## <span id="page-5-2"></span>2.1適応症

DWOS ソフトウェアは、歯科修復補綴物の設計に使用されます。これは、それぞれの応用分野で適切な知識を持っている 歯科医療従事者が使用することを目的としています。このソフトウェアは、歯科 3D ジオメトリデータをインポートして視覚化 します。自動化された製造のための3D ジオメトリで設計結果を提供します。これは Dental Wings 歯科用スキャナーを制 御するために使用されます。

## <span id="page-5-3"></span>2.2デバイスの説明と特長

DWOS ソフトウェアには、アバットメント、スクリュー保持バー、ブリッジ (SRBB)、クラウンとブリッジ、部分フレームワーク、フル義 歯、バイトスプリント、モデルなどの歯科計画および修復設計ソフトウェアアプリケーションのスイートが含まれています。

3D スキャンシステムから視覚化データをインポートして表示し、それぞれの修復補綴デバイスの計画と設計を行います。この ソフトウェアを使用すると、設計結果を 3D 製造システムにエクスポートできます。暗号化されたデータ転送は、DWOS Connect などの独自の標準を使用して行われます。

## デバイスのバリエーションと構成

**DWOS** はあらゆる機能を提供し、歯科技工所での使用を目的としています。これは顧客のニーズに合わせて構成できます (例: 利用可能なアプリケーションのサブセットのみを使用)。

**DWOS Easy** (Nova とも呼ばれる) は、設計できる修復物の種類に制限があります。全体的なプロセスは、歯科技工所で 使用するために簡素化および最適化されています。この製品は流通時には Nova という名称で販売されています。

**DWOS Chairside**は、全体的なプロセスが簡素化され、歯科医院での使用に最適化されるように設計できる修復物の種 類に制限があります。

## 操作の基本

DWOS ソフトウェアは、デジタル歯科におけるコンピューター支援設計 (CAD) およびコンピューター支援製造 (CAM) のソ リューションを提供します。これはオープンソフトウェアシステムであり、3D ジオメトリデータをオープンファイル形式 (例: STL) で 出力または入力するすべての歯科 3D スキャンと製造システムをサポートします。また、特定の歯科 3D スキャンおよび製造 デバイス、特定のメーカーの材料を使用した検証済みのワークフローも提供します。

## 新しい機能

DWOS ソフトウェアは従来の歯科技術に関しての新しい機能は含まれていません。このソフトウェアは、修復補綴の分野に おける従来の歯科サービス (以前はソフトウェアのサポートなしで行われていた) のデジタル化をサポートしています。

## <span id="page-6-0"></span>2.3併用できる付属品 ・製品

以下の製品は、DWOS ソフトウェアと併用して使用できます。詳細については、*[適合性情報](#page-8-0) (9 ページ)*を参照してください。 Dental Wings Inc. は他の適切な付属品や製品を継続的に検証しています。それらの詳細については、最寄りの代理店に お問い合わせください。

## 入力

DWOS ソフトウェアは、次の歯科 3D スキャナーで検証されています。

- <sup>o</sup> 臨床状況の3D データを提供するための口腔内スキャナー (DW-IO-100、DW-IO-001、DW-IO-010)
- 3D データを提供するためのデスクトップスキャナー (DW-7-140、DW-3-90、Medit T500、Medit T310、Medit T510、Medit T710)

オープンファイル形式で 3D データをエクスポートし、歯科スキャン用に認定されている他の3D スキャナーも、原則として適切 な場合があります。ユーザーは、ファイルが以下の[データ入力要件](#page-7-3)を満たしていることを確認する必要があります。そのような 製品の適合性はユーザーが検証する必要があります。

#### 製造

DWOSは、次の3D 製造システムでの使用が検証されています。

○ Amann Girrbach: Straumann C/M/D シリーズ

オープンファイル形式の3D データを使用し、歯科修復物の製造が認定されている他の3D 製造システムも、原則として適 切な場合があります。ユーザーは、結果が歯科修復物の要件を満たしていることを確認する必要があります。

## ソフトウェア

DWOS は、次の歯科手術治療計画ソフトウェアで検証されています。

<sup>o</sup> coDiagnostiX™

<span id="page-7-3"></span>治療計画ケースへのアクセスは、DWOS Synergy3 アプリケーションから、通常のワークフロー内で行われます。

## データ入力要件

#### 注意

ソフトウェアのパフォーマンスは、インポートされた 3D スキャンの品質と精度に依存します。インポートされたデータの品質 が適切なパフォーマンスに十分であることの確認は、ユーザーがすべての責任を負います。

このソフトウェアは、さまざまなソースからのSTL ファイルをサポートしています。STL スキャンの作成は、ユーザーの全責任 の範囲内にあります。

スキャンで十分な品質と精度を達成するには、すべての修復物に、準備されたマージンを備えたきれいな残根が必要です。 場合によっては、追加のスキャンだけでなく、追加の口の準備が必要になることがあります。

ソフトウェアは、基礎となる交換構造に明示的な寸法情報がない場合でも、すべての3D データがミリメートルで定義される ことを想定しています。

## <span id="page-7-0"></span>2.4適応症

DWOS ソフトウェア は、歯科修復補綴物の設計に使用されます。これは、それぞれの応用分野で適切な知識を持っている 歯科医療従事者が使用することを目的としています。このソフトウェアは、歯科 3D ジオメトリデータをインポートして視覚化 します。自動化された製造のための3Dジオメトリで設計結果を提供します。

## <span id="page-7-1"></span>2.5禁忌

DWOS ソフトウェアは、患者と直接接触して使用することを意図したものでも、生命維持装置で使用することを意図したも のでもありません。

## <span id="page-7-2"></span>2.6注意事項

侵入のリスクを抑えるために、強力なパスワードを使用してください。

定期的にデータをバックアップしてください。システムのクラッシュやハードウェアの障害による損失を防ぐために、データのバック アップを実行および維持するのはユーザーの責任です。

DWOS ソフトウェアと一緒に使用するスキャナーまたはコンピューターハードウェアに適用されるすべての規格および技術規制 に準拠していることを確認してください。

ソフトウェアがインストールされているハードウェアは、スキャンと設計に用途を限定した専用デバイスとしておく必要がありま す。ユーザーはデバイスに追加のソフトウェアをインストールできますが、それがDWOS ソフトウェアのパフォーマンスに影響を与 えないようにするのはユーザーの責任です。

ハードウェア上のDWOS ソフトウェアは、患者から近接して (1.5 メートル以内で) 使用することを目的としていません。

DWOS ソフトウェアに入力されるすべてのデータの正確性、完全性については、DWOS ソフトウェアのユーザーがすべての責 任を負います。

ソフトウェアのパフォーマンスは、インポートされた 3D スキャンの品質と精度に依存します。インポートされたデータの品質が適 切なパフォーマンスに十分であることの確認は、ユーザーがすべての責任を負います。

このソフト ウェアは、 さまざまなソースからの STL ファイルをサポートしています。 STL スキャンの作 成 は、 ユーザーの全 責 任 の 範囲内にあります。

警告メッセージの結果を完全に理解し、設計の正確性に許容できないリスクがないことを確認しない限り、警告メッセージ にもかかわらず作成できる修復物を設計しないでください。ただし、材料またはインプラントキットの制約外で設計する必要 がある場合は、それぞれのメーカーに連絡して承認を受けてください。

常に患者、スキャン、治療の間の固有の関係を保ってください。

DWOS ソフトウェアは、入力データで指定された単位サイズに基づいて計算します。DWOS ソフトウェアの寸法とツールを使 用して、計算の正確さを常に検証します。ソフトウェアは正しい計算情報を表示し、寸法が正しいことを確認するために完 成品を検証するのはユーザーの責任であると想定されています。

インプラント および材料メーカーは、製品の使用目的を満たすために、製品に制約を定義しています。DWOS ソフト ウェア は、警告メッセージにそれぞれの説明を表示することにより、これらの制約の適用をサポートします。

材料、インプラント、アバットメントは特定の国で登録が必要です。自国で承認されたデータのみを含めて使用することを保 証するのはユーザーの責任です。

ソフトウェアで使用されるハードウェアは、分別されていない普通ごみとして処分しないでください。分別して処分してくださ い。

## <span id="page-8-0"></span>2.7適合性情報

DWOS ソフトウェアと他の製品との適合性情報については、製品の取扱説明書を参照してください。適合性情報が含まれ ていない場合は、最寄りの代理店にお問い合わせください。

## 注文ファイル

DWOS ソフトウェアで作成された注文ファイルまたはケースファイルには、ある程度の下位適合性があります。適合性の問題 が発生するリスクを減らすために、ソフトウェアを定期的に更新してください。

注文またはファイルを別のシステムにエクスポートすると、非適合性の問題が発生する可能性があります。これらの問題は、 ライセンスの制限または材料の可用性に起因する場合があります。

#### DWOS Connect

DWOS Connect は暗号化されたデータ転送を可能にします。独自のリリースサイクルがあります。DWOS Connect のすべて のバージョンは、DWOSのすべてのバージョンと適合性があります。いずれかの製品の古いバージョンが特定の機能をサポート していない場合、一部の情報が欠落している可能性があります。

#### coDiagnostiX / DWOS Synergy

DWOS Synergy を使用すると、coDiagnostiX とDWOSの間でケースをオンラインで共有できます (DWOS Chairsideまたは DWOS Easyでは使用できません)。DWOSは最新バージョンのDWOS Synergy と適合性があります。接続パートナーが coDiagnostiX の最新のソフトウェアバージョンで動作することを確認してください。

#### Dental Wings 口腔内スキャナー

DWOS ソフトウェアは、Dental Wings 口腔内スキャナーソフトウェアバージョン 1.8 以降と適合性があります。

# <span id="page-9-0"></span>2.8データ保護

DWOS ソフトウェアへのアクセスはライセンスシステムにより制限されます。

損失や不正使用からデータを保護するため、いくつものセキュリティメカニズムがDWOS ソフトウェアに実装されています。

- インターネットを介した保存および転送中のデータ暗号化
- 患者と設計データをバックアップするためのアーカイブシステム
- <sup>o</sup> プライバシー保護を目的としたオンデマンドでの匿名化機能。

ユーザーが管理するデータは、プライバシーを確保し、誤用を防ぐために、中レベルまたは高レベルの保護が必要になる場合 があります。

<sup>o</sup> 高レベル: 多くの国にある法律の要件を追加したデータ (患者の個人データや医療情報など)

○ 中レベル: 契約またはその他の合意により保護または制限されているデータ (ライセンス情報など)

ユーザー側のデータ保護については、ユーザーが責任を負うことにご注意ください。そのようなデータは適切に保護してくださ い。

## 注意

データを消失、不正アクセス、不正使用から保護するために、次のことができます。

- マルウェアスキャンやファイアウォールをインストールしてコンピューターシステムを保護してください。
- 侵入のリスクを抑えるために、強力なパスワードを使用してください。コンピューターシステム、記憶メディア、 プレゼンテーション装置も同様に保護してください。
- データ暗号化を使用してコンピューターシステムと記憶メディアのデータを保護してください。
- データの消失を防ぐため、定期的にバックアップしてください。
- <sup>o</sup> 必要であれば、システムと適合性のある匿名化機能を使用して、患者の個人データを保護してください。

## <span id="page-10-0"></span>2.9データのバックアップ

#### 注意

定期的にデータをバックアップしてください。システムのクラッシュやハードウェアの障害による損失を防ぐために、データの バックアップを実行および維持するのはユーザーの責任です。

データベースには、注文/ケースファイルを含む重要な情報が含まれています。注文/ケースファイルには、現在のケースとアー カイブされたケースのスキャンと設計が含まれています。データベースのバックアップを実行するには、次のようにします。

1. DWOS Server コンソールを開きます。コンピューターのタスクバーにある [**DWServer**] アイコンをダブルクリックします。

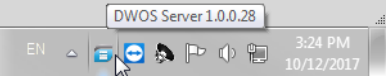

2. コンソールウィンドウが開きます。[**Dump Database**] タブを開きます。

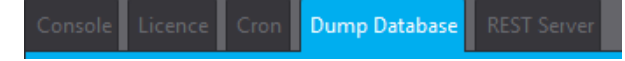

## <span id="page-10-1"></span>2.10追加情報

Dental Wings とその製品は主な市場で登録されています。ご不明な点は、最寄りの代理店までお問い合わせください。 DWOS ソフトウェアと組み合わせて使用する製品の詳細については、以下を参照してください。

coDiagnostiX:

<sup>o</sup> coDiagnostiX [取扱説明書](https://ifu.dentalwings.com/ifu/codiagnostix/coDiagnostiX_10_IFU_EN_v14.7.pdf)

Dental Wings デスクト ップスキャナー

○ [3Series](http://www.dwos.com/sites/default/files/3Series_UserManual_v3.1.1_EN_2016-01-15_high.pdf) または [7Series](http://www.dwos.com/sites/default/files/7Series_UserManual_v3.1.1_EN_2016-01-15_high.pdf) 取扱説明書

サードパーティのスキャナー

- Medit T310/T510/T710 [ユーザーガイド](https://www.dentalhouse.nl/files/2/products/570365_medit-scanner-identica-t310-excl-accessoires.pdf)
- Medit T500 [ユーザーガイド](http://info.medit.com/download-medit-t500-userguide)

Dental Wings 口腔内スキャナー:

○ 口腔内スキャナ[ー取扱説明書](https://www.dwos.com/sites/default/files/STS75-2563 29-0100 Dental Wings IO IFU_EN (v3.24).pdf)

## <span id="page-11-0"></span>2.11処分

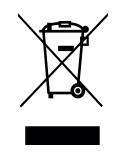

## 注意

ソフトウェアで使用されるハードウェアは、分別されていない普通ごみとして処分しないでください。分 別して処分してください。

再利用、リサイクル、その他の回収を促し、構成部品に含まれる有害物質による環境や人体への悪影響を防止するため に、電気 ・電子製品は通常の家庭ごみとは分別して処分することが必要です。これはまた、埋め立てを減らすという観点で は、廃棄物の量を減らすことにもなります。これにはリモートコントローラー、電源コード等が含まれます。

デバイスと梱包材の処分の仕方については、最寄りの代理店にお問い合わせください。

# <span id="page-12-0"></span>3.DWOS ソフトウェア のインストール

#### 注意

ハードウェア上のDWOS ソフトウェアは、患者から近接して (1.5 メートル以内で) 使用することを目的としていません。 ソフトウェアがインストールされているハードウェアは、スキャンと設計に用途を限定した専用デバイスとしておく必要があり ます。 ユーザーはデバイスに追加のソフトウェアをインストールできますが、 それが DWOS ソフトウェアのパフォーマンスに影 響を与えないようにするのはユーザーの責任です。

新しいサードパーティソフトウェアまたはハードウェアをインストールした後、または DWOS ソフトウェアを起動してシステムま たはソフトウェアを更新した後も、DWOS ソフトウェアがまだ機能していることを確認します。

DWOS ソフトウェアと一緒に使用するスキャナーまたはコンピューターハードウェアに適用されるすべての規格および技術 規制に準拠していることを確認してください。

## コンピューターにDWOS ソフトウェアをインストールする方法

- 1. ハードウェアが仕様*(*[推奨されるハードウェアとソフトウェアの仕様](#page-41-1)、*42* ページを参照してください*)*を満たしていることを確 認してください。
- 2. インストーラーをダブルクリックして、画面の指示に従います。

## ライセンス

- 1. ライセンスがドングルで提供されている場合は、デバイスのUSB ポートに接続します。DWOS ソフトウェアはすぐ に使用できます。
- 2. ライセンスがドングルで提供されていない場合は、ライセンス要求フォームを送信する必要があります。ソフト ウェアの初回の起動時に、画面に手順が表示されます。
- 3. REQ ファイルに記入して次のメールアドレスに送信します:**license-request@dental-wings.com**。

メールでライセンスキーを受け取ったら、[ライセンスジェネレーター] ウィンドウで [インポート] を選択し、受信したファイルを参照 できます。DWOS ソフトウェアはすぐに使用できます。

ソフトウェアの使用方法については、[基本操作とユーザーインターフェイス](#page-14-0) *(15* ページ*)*と[ステップバイステップの説明](#page-20-0) *(21* ペー [ジ](#page-20-0)*)*を参照してください。

<span id="page-13-0"></span>オプションソフトウェアのインストール

#### **DWOS Synergy**

DWOS Synergy は、coDiagnostiX と DWOS 間の通信用のツールです。ケース情報をリアルタイムで共有することにより、補 綴物の結果によって推進されるインプラント計画に関するコラボレーションが可能になります。インターネット経由で共同作業 を行う場合を除いて、パフォーマンスの目的で、ネットワーク上に少なくとも 1 台のSynergy サーバーをインストールすると便 利な場合があります。 最新のローカル Synergy サーバーリリースを Dental Wings ウェブサイト からダウンロードしてください: <https://dentalwings.com/downloads/>。

他のクライアントから Synergy サーバーにアクセスするには、特定のポートをアクティブ化する必要があります*[\(DWOS](#page-43-1) Synergy*、*44* [ページを参照してください](#page-43-1)*)*。ほとんどの場合、これはインストールプログラムによって自動的に行われます。

#### **Team Viewer**

Team Viewer はインストールの一部です。これは必須ではありませんが、代理店または Dental Wings からのリモートテクニカ ルサポートの要件です。操作するために、Team Viewer は特定のポートにアクセスします*(Team Viewer*、*46* [ページを参照し](#page-45-1) [てください](#page-45-1)*)*。

DWOS Chairsideユーザーは、Dental Wings ウェブサイトの[[ダウンロード](https://dentalwings.com/downloads/)] セクションでインストーラーを見つけることができま す。

#### **PDF** リーダー

PDF リーダーは、Microsoft Windows を搭載したデバイスにインストールされている DWOS ソフトウェアにのみ必要です。利 用可能な PDF リーダーがない場合は、オペレーティングシステムと互換性のあるものをインストールしてください。

#### インターネットブラウザー

オンラインヘルプにアクセスするには、システムと互換性のある最新のブラウザが必要です。

## 言語

DWOS ソフトウェアはいくつかの言語で利用できます。使用する言語は事前に設定されています。事前に設定されていない 場合は、または正しく設定されていない場合は、最寄りの代理店にお問い合わせください。

## アンインストール

何らかの理由でDWOS ソフトウェアをアンインストールする必要がある場合は、オペレーティングシステム*(*[テクニカルデータとラ](#page-41-0) ベル、*42* [ページを参照してください](#page-41-0)*)*が提供するツールと手順を使用してください。

# <span id="page-14-0"></span>4.基本操作とユーザーインターフェイス

## <span id="page-14-1"></span>4.1 基礎知識

DWOS ソフトウェアの操作方法を学び、その機能と関連するワークフローに精通するために、次の手順、トレーニング資料、 メディアが提供されています:

- <sup>o</sup> DWOS ソフトウェア 取扱説明書 (この文書) *(*[ステップバイステップの説明](#page-20-0)、*21* ページを参照してください*)*
- <sup>o</sup> オンライントレーニングビデオ: [www.dentalwings.com/training/](http://www.dentalwings.com/training/)
- DWOS ソフトウェアの埋め込みヘルプ。 一部のコンテンツを表示するには、インターネット接続が必要な場合があ ります。

ヘルプコンテンツは、DWOS のツールバーの[ヘルプ] アイコンをクリックすると表示されます。

ヘルプと学習コンテンツは、Easy (Nova) の [ナレッジベース] アイコンをクリックして表示します。

状況依存のヘルプは、小さい [**?**] アイコンをDWOS ソフトウェア全体の設計者ステーションでクリッ クすることで表示することができます。

◎ DWOS ソフトウェアの新しいリリースごとに、新機能と改善点、およびバグ修正について説明した情報が付属し ています。オンラインで入手できるリリースノートを参照してください: [www.dentalwings.com/release-notes/](http://www.dentalwings.com/release-notes/)

回答が見つからない質問については、最寄りの代理店にお問い合わせください。

## <span id="page-14-2"></span>4.2 ソフトウェアの起動

 $\left| \right\rangle$ 

 $\boldsymbol{Q}$ 

DWOS ソフトウェアはクライアント/サーバーアーキテクチャです。ソフトウェアを起動すると、サーバーがバックグラウンドで起動し ます。それに応じて進行状況バーが表示されます。サーバーが実行状態になると、クライアントは自動的に起動します。クラ イアントの準備が整うと、ログイン画面が表示されます。

デバイスのデスクト ップ上のアイコンをダブルクリックしてアプリを起動します。

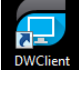

DWOS ソフトウェア **DW Client** アイコンをダブルクリックして、サーバーとソフトウェアを起動します。

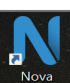

**DWOS Easy And All Broad アイコンをダブルクリックして、サーバーと DWOS Easy を起動します。** 

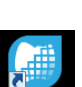

DWOS Chairside **Chairside** アイコンをダブルクリックして、サーバーと DWOS Chairside を起動します。

## ソフトウェアの終了

- 1. アプリケーションウィンドウの右上隅にある [**X**] をクリックして、DW Client を終了します。
- 2. Windows システムトレイの右下隅にある [**DWOS** サーバー] アイコンを右クリックし、[終了] を選択します。

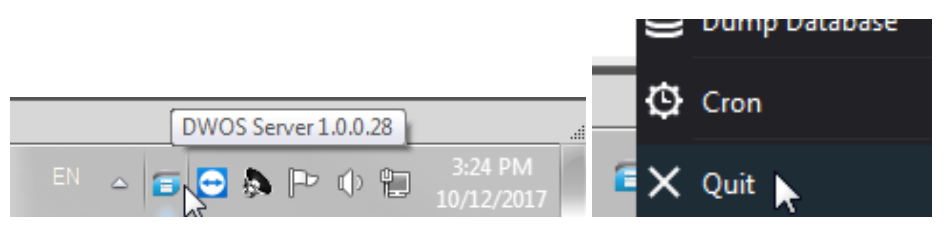

コンピューターのシャットダウンについては、Windows の手順を参照してください。

# <span id="page-15-0"></span>4.3 ユーザーインターフェイス

DWOS ソフトウェアは主にアイコン推進型です。提案される補綴物の設計ワークフローは、メニューバーにアイコンが表示され る順序に従います。

DWOS

メインの水平ツールバーを使用すると、注文の作成、アーチスキャン、クラウンとブリッジの設計など、スイートのDWOS ステー ションを実行できます。推奨されるワークフローは、左から右の順序です。

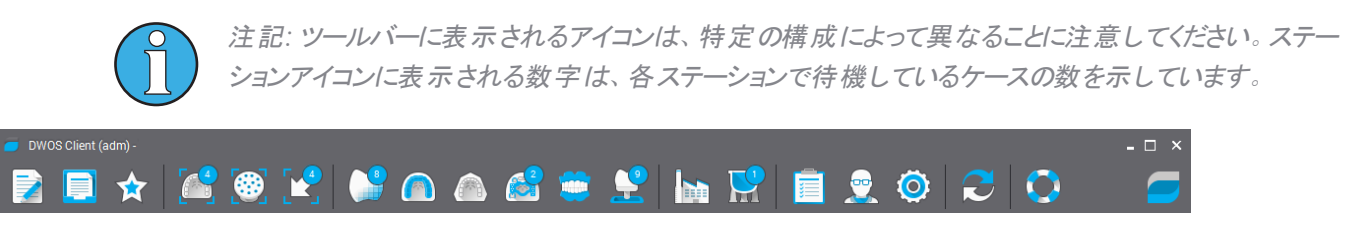

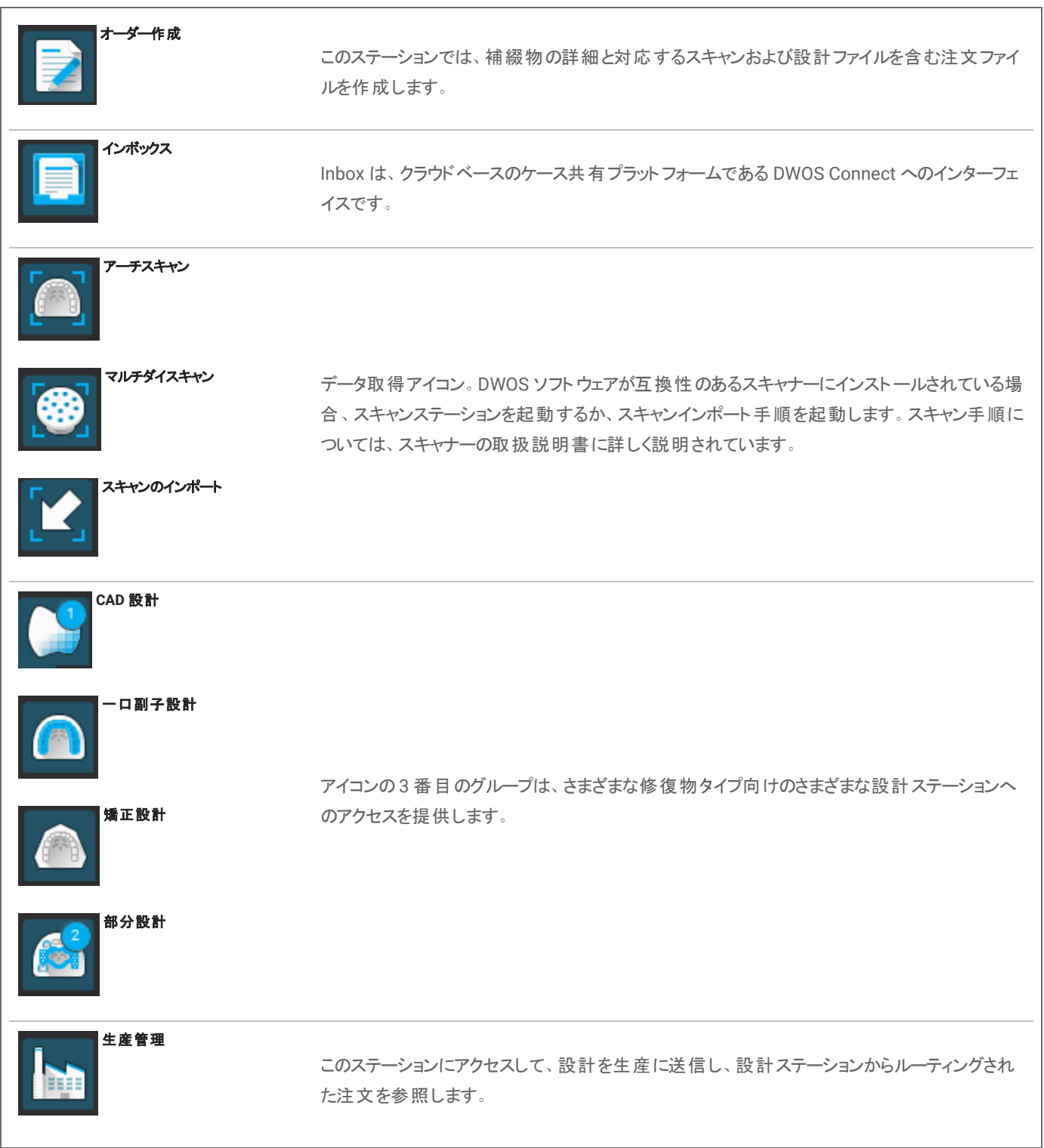

ユーザーの基本設定と設定アイコンは、メニューバーの右側にあります。状況依存のウェブヘルプにはブイアイコンからアクセス できます。

#### DWOS Easy

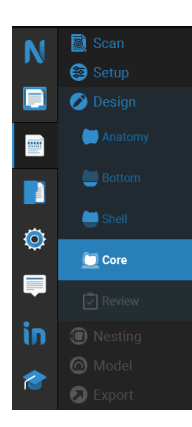

DWOS Easy はアナトミーを優先するアプローチに従います。つまり、アナトミーが最初に配 置され、隣接物が後に配置されます。

スキャンと初期セットアップの後で、必要な大まかなアナトミーを定義します。

次に、下、シェル、コアで利用可能なツールキットを使用して、修復物の詳細を処理しま す。

最後に、修復物を「レビュー」し、それから「ネスティング」と「モデル構築」に進みます。

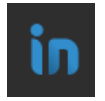

Inbox を使用して、CARES Connect、DWOS Connect、およびパートナー (3Shape Communicate など) からケースを受け取ります。

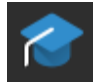

ヘルプにアクセスするには、[ナレッジベース] アイコンをクリックします。

#### DWOS Chairside

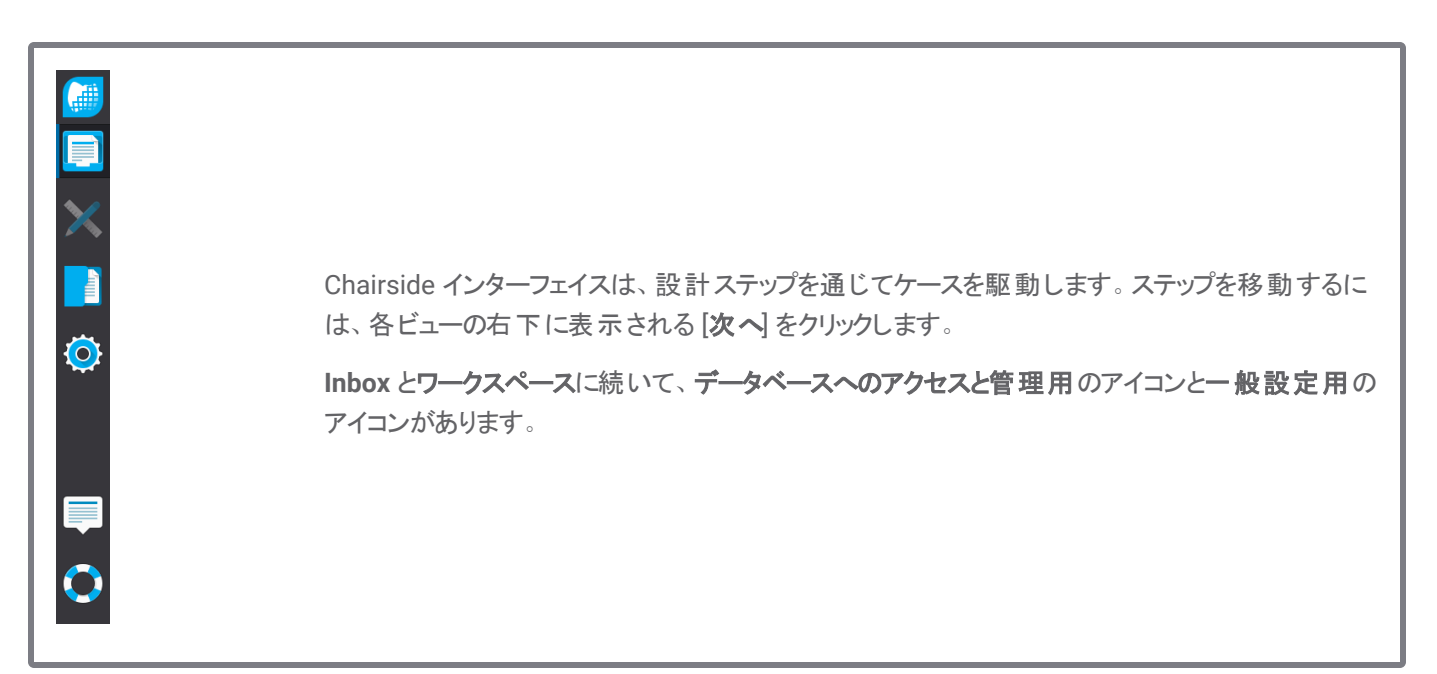

## マウスコントロール

DWOS ソフトウェアには、2 つボタンとホイールを装備したマウスが必要です。マウスの基本操作は次のとおりです。

- <sup>o</sup> 左クリック: 選択、ポイント定義
- 右クリック: 検証、コンテキストメニューへのアクセス
- ホイールの回転: ズームイン/ズームアウト
- ホイールを押したままマウスをドラッグ: ビューの直線移動
- 右ボタンを押したままマウスをドラッグ: ビューの回転
- CTRL ボタンを押したままホイールを回転: ビューの断面図の作成
- 左ボタンをダブルクリック: ビューを中央に配置し大きさを変更する
- 右ボタンをダブルクリック: 遠近図と平面図の切り替え

## <span id="page-18-0"></span>4.4 修復物の設計

DWOS のCAD エンジンは、次に基づいて修復物の提案を生成します。

- <sup>o</sup> 注文で定義された修復物のタイプ
- スキャンデータにユーザーが描いたエマージェンス (マージンライン)
- <sup>o</sup> 提供される挿入軸 (自動またはユーザー定義)
- <sup>o</sup> 材料の制約
- ミリングプロセスの制約
- 事前に選択されたアナトミーキット

Tooth-Chain テクノロジーがアクティブ化されると、計算ではいくつかのコンテキスト分析と利用可能な統計も考慮されます。

CAD ステーションは、この最初の提案をカスタマイズするための一連のシェーピングツールを提供します。追加のスキャンデータ (ワックスアップ、CBCT、フェイススキャンなど) をインポートして、設計を検証することもできます。

補綴物の製造ファイルはオープン STL 形式で抽出され、DWOS Connect またはその他の方法でメーカーに送信できます。

## 補足データ

## アナトミーライブラリ

Dental Wings は、ソフトウェアにいくつかのデフォルトのアナトミーキットを提供します。歯のアナトミーは、修復物の自動計算 と提案をするために使用されます。その他のアナトミーキットをダウンロードするには、[ここを](https://dentalwings.com/downloads/#attachments-anatomies-STL)クリックしてください。ユーザーは既 存のキットを複製し、アナトミーを変更またはインポートされた STL ファイルに置き換えて、カスタマイズされたアナトミーを作成 できます。

## アタッチメントキット

Dental Wings は、ソフトウェアにいくつかのデフォルトのアタッチメントキットを提供します。設計にアタッチメントを追加して、修 復物のコンポーネントをバインドできます (例えば、義歯をバーにバインドしたり、スプリットブリッジを作成したりできます)。その 他のアタッチメントキットをダウンロードするには、[ここ](https://dentalwings.com/downloads/#attachments-anatomies-STL)をクリックしてください。

## 材料ファイル

材料ファイルは、設計が特定の材料の構造および製造上の制約を尊重することを保証します。これらのファイルは、材料 メーカーが作成する必要があります。規制で許可されていれば、Dental Wings が提供するデフォルトの材料ファイルを使用 することもできます。材料ファイルを複製し、特定のプロセスに適応するようにパラメーターを変更できます。

## インプラントライブラリ

仮想インプラントキットは、アバットメントがスキャンされたときに、ソフトウェアがファイルを分析してインプラントとそのインターフェ イスを正確に配置するように特別に作成されています。これらのファイルは、インプラントメーカーが作成する必要があります。 これらのファイルを入手するには、最寄りの代理店に連絡してください。

# <span id="page-20-0"></span>5.ステップの説明

DWOS ソフトウェアではさまざまな補綴物を設計することができます。ここでは 1 つの例について説明します。その他の手順や 説明は、オンラインおよびヘルプ*(*基礎知識、*15* [ページを参照してください](#page-14-1)*)*にあります。

## 注意

DWOS ソフトウェアに入力されるすべてのデータの正確性、完全性については、DWOS ソフトウェアのユーザーがすべての 責任を負います。

常に患者、スキャン、治療の間の固有の関係を保ってください。

インプラントおよび材料メーカーは、製品の使用目的を満たすために、製品に制約を定義しています。DWOS ソフトウェ アは、警告メッセージにそれぞれの説明を表示することにより、これらの制約の適用をサポートします。

警告メッセージの結果を完全に理解し、設計の正確性に許容できないリスクがないことを確認しない限り、警告メッセー ジにもかかわらず作成できる修復物を設計しないでください。ただし、材料またはインプラントキットの制約外で設計する 必要がある場合は、それぞれのメーカーに連絡して承認を受けてください。

DWOS ソフトウェアは、入力データで指定された単位サイズに基づいて計算します。DWOS ソフトウェアの寸法とツールを 使用して、計算の正確さを常に検証します。ソフトウェアは正しい計算情報を表示し、寸法が正しいことを確認するた めに完成品を検証するのはユーザーの責任であると想定されています。

材料、インプラント、アバットメントは特定の国で登録が必要です。自国で承認されたデータのみを含めて使用すること を保証するのはユーザーの責任です。

## <span id="page-21-0"></span>5.1DWOSの例

## 3 ユニットブリッジの設計

この手順では、歯を使った 3 ユニットの完全な輪郭の修復物を設計する手順について説明します。

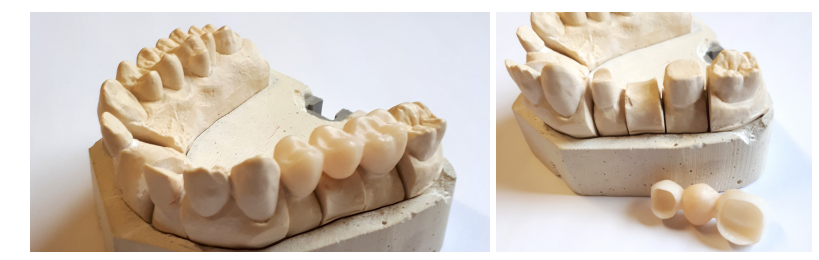

図 1:加工された修復物

## オーダー作成

- 1. [注文の作成] ステーションに移動し、[**Cnb** とインプラント] 注文タイプを選択します。
- 2. 注文**ID** が自動的に生成されます。
- 3. 歯科医と患者の名前を入力します。
- 4. [補綴物ファミリー]ドロップダウンで、[クラウン]を選択します。
- 5. 材料: ブリッジの材料を選択します。DWOS は一連の汎用材料ファイルを提供します。材料メーカーは、[材料管理] ステーションにインポートする .XLM 形式のカスタム材料ファイルを提供できます。
- 6. 色: 選択した材料がさまざまな色合いの空白になっている場合は、臨床医が測定した患者のシェードを選択します。
- 7. 補綴物サブタイプ: フルクラウン。
- 8. アナトミーファミリー: 最初の命題を計算するための参照アナトミーを選択します。
- 9. イラストでブリッジピラー (準備歯) の歯の番号をクリックします。この例では、番号は **14** と **16** となっています。2 つのク ラウンがベースレイヤー定義に表示されます。
- 10. [補綴物ファミリー] メニューに戻り、[ポンティック] を選択します。
- 11. 補綴物サブタイプ: フルポンティック
- 12. イラストで、欠落している歯の位置をクリックします (この例では番号 **15** です)。ポンティックがベースレイヤー定義に表 示されます。
- 13. 歯の番号 **14**、**15**、**16** を選択し、[ブリッジの作成] ボタンをクリックします。ベースレイヤーの定義では、3 つの単一ユ ニットではなく1つのブリッジが表示されます。
- 14. [注文をルーティング]をクリックします。

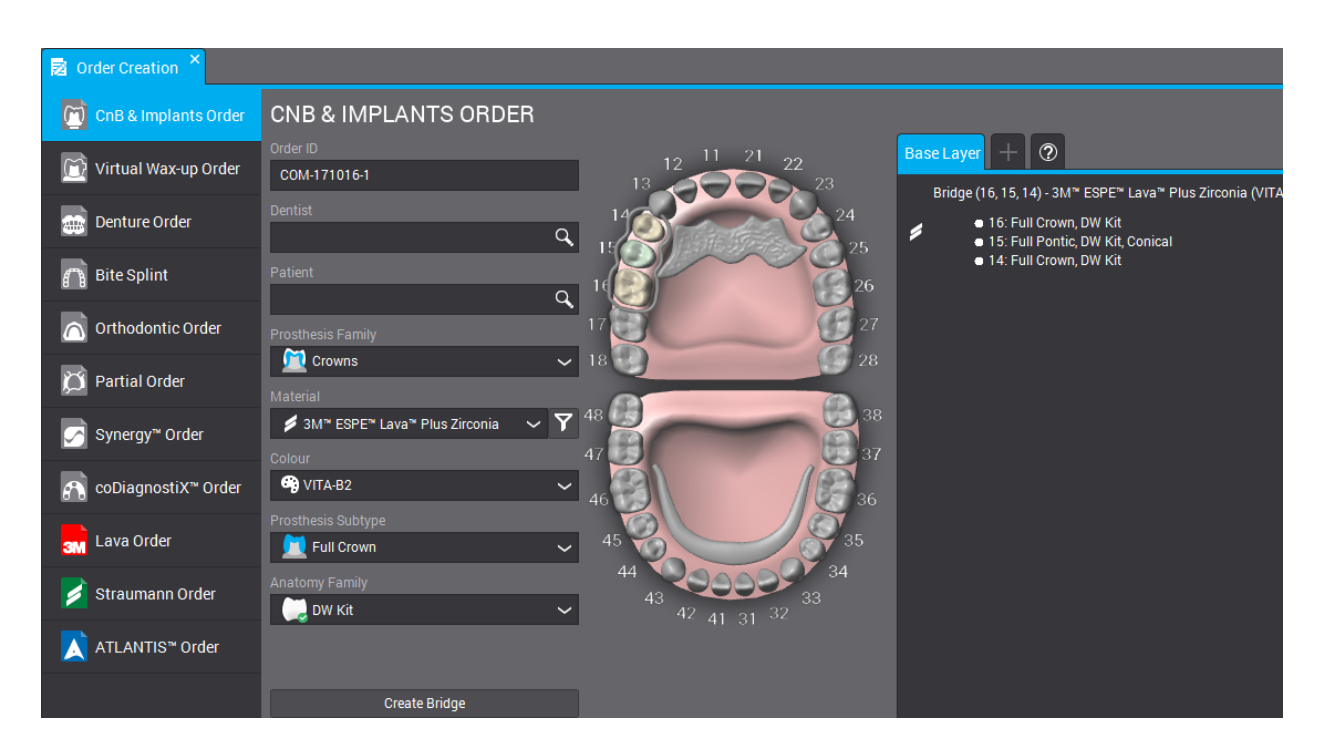

図 2:注文が完了しました

## **エスキャンのインポート**

補綴物の設計は、臨床状況の表面スキャンで行われます。スキャンの要件の詳細については、[併用できる付属品](#page-6-0) ・製品 *(7* [ページ](#page-6-0)*)*を参照してください。

表面データの取得は、[アーチスキャン] ステーションまたは [マルチダイ] ステーションの DWOS (互換性のあるスキャナーにインス トールされている場合) を介して実行できます。手順については、スキャナーのメーカーから提供されているユーザーマニュアル を参照してください。

それ以外の場合は、[スキャンのインポート] ステーションを介してスキャンをインポートします。

- 1. [スキャンのインポート] ステーションを開きます。
- 2. 作成した注文が左側のペインに表示されます。メインビューで注文をドラッグアンドドロップします。
- 3. 隣のフォルダをクリックして .STL ファイルを参照することで、少なくとも [アーチスキャンファイル] を選択します。
- 4. この例では、完全な輪郭の修復物を設計しており、拮抗アーチファイルをロードする必要があります。
- 5. また、[咬合キースキャンファイル] をロードして上下のアーチを一緒に再配置します。
- 6. [臨床定義のために *3D* ファイルをロード] ウィンドウで **OK** をクリックします。

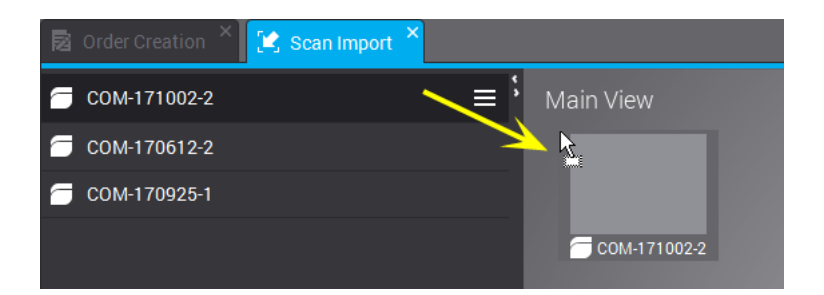

図 3:メインビューで注文をドラッグアンドドロップします

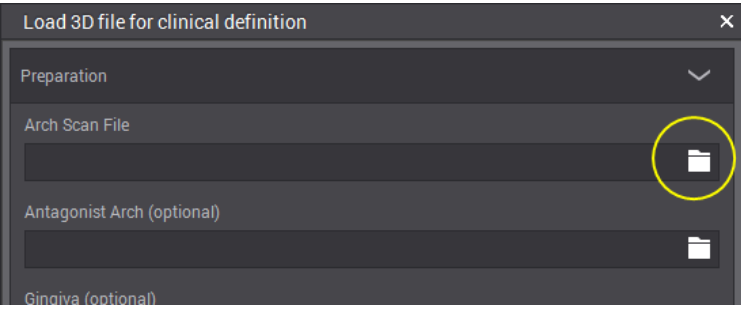

図 4:フォルダアイコンをクリックして、.STL ファイルをロードします

- 7. ポップアップウィンドウで [はい] をクリックして、[主垂直軸] を調整します。
- 8. 右クリックして、咬合ビューにアーチを配置します
- 9. 中央と端の点と **BUCCAL** ハンドルをドラッグして、スキャンに一致するように緑色の線を配置します。
- 10. [モデル割り当て設計者] がポップアップして、歯 (補綴物の設計が要求されている)をスキャンで識別します。 番号は カーソルに付けられています。アーチスキャンの対応する歯をクリックします。隣接物は、歯または歯肉として自動的に タグ付けされます。
- 11. 準備ラインに緑色の点を配置して、マージンを設計します。これがエマージェンスラインになります。
- 12. 補綴物の挿入軸を設定し、設計パラメーターを検証します。
- 13. [現在の設計を終了 ◎ | をクリックして注文をルーティングします。

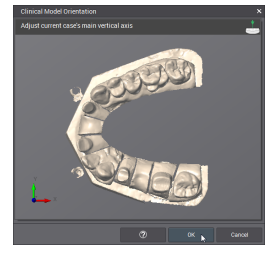

図 5:咬合ビューにアーチを配 置します

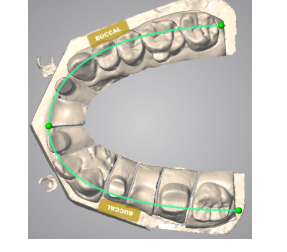

に緑色の線を配置します

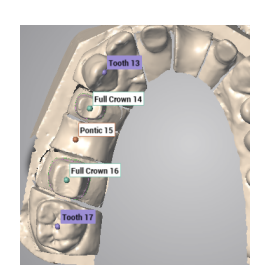

します

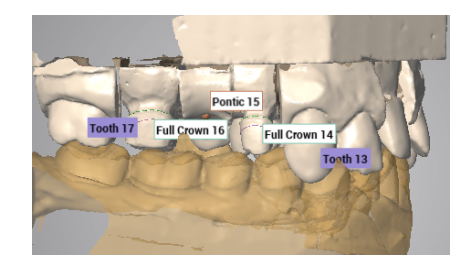

図 6:スキャンに一致するよう ─ 図 7:スキャンで歯牙を特定 ─ 図 8:スキャンのインポートが完了 しました

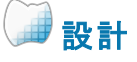

- 1. [クラウンとブリッジ **CAD** ステーション] を開きます。
- 2. 自動命題の計算中には、注文 ID の下に進行状況バーが表示されます。プロセスが完了したら、メインビューで注文 をドラッグアンドドロップします。

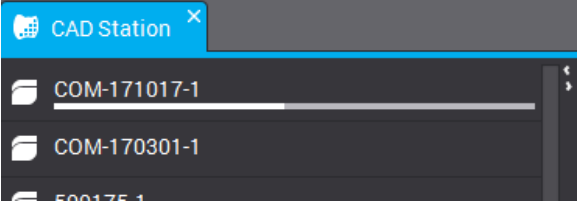

- 3. 自動命題が表示されます。右クリックで表示されるメニューにあるさまざまなシェーピングツールを利用して、そのまま使 用したり、変更したりすることができます。
- 4. 「現在の設計を終了 」をクリックして、注文をルーティングします。

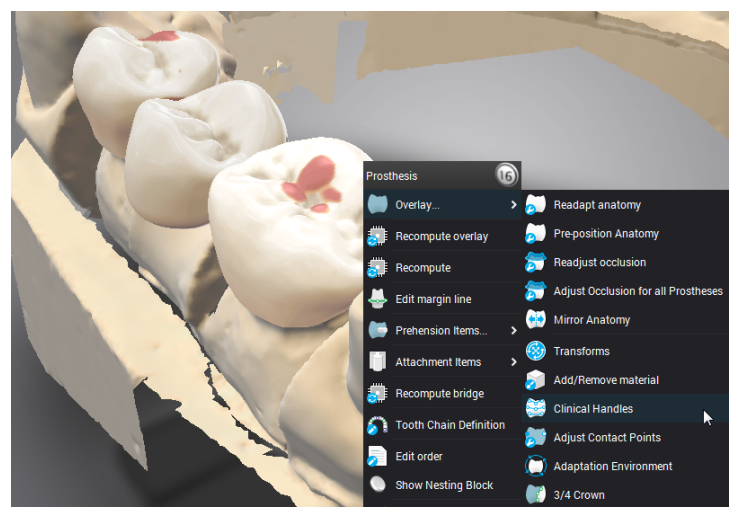

図 9:シェーピングツールはコンテキストメニューで利用できます インチャング インチャング 図 10:設計が完了しました

補綴物のシェーピングはさまざまな方法で行うことができます。(1) 再計算関数を使用して計算パラメーターを変更します。 (2) 材料の追加**/**削除、クリニカルハンドル、トランスフォームなどのシェーピングツールを使用して実際の表面をモーフィングし ます。(3) 隣接接触および咬合接触の自動調整を使用します。これらは、作業を上書きしないように、この順番で使用しま す。

## コ生産への送信

- 1. 生産管理ステーションを開きます。
- 2. 注文と [下請け] を右クリックするか(DWOS Connect アカウントが必要)、製造ファイルを [抽出] を実行してユーザー独 自の方法で送信します。

# <span id="page-25-0"></span>5.2DWOS Chairsideの例

## シングルユニットフルクラウンの設計

## アクティブケース

ケースがインポートディレクトリにドロップされると、アクティブケースリストに自動的に表示されます。ケースを選択して処方を 確認し、製造情報を変更または完成させて開きます。

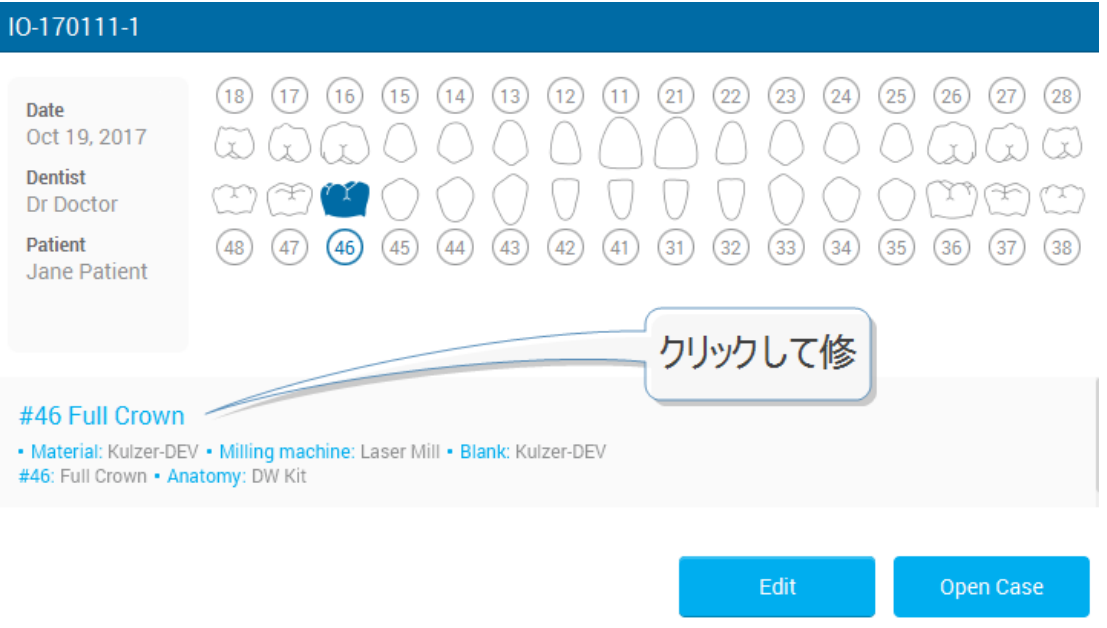

図 11:ケース情報のレビュー

## 注文のレビュー

## メッシュの最適化 **(**オプション**)**

補綴物のイントラドはスキャンされた表面のオフセットから部分的に計算されるとして、このステップは、その上でクラウンを計 算する前に表面スキャンを変更するためのものです。不要な表面の削除、穴の修復、ジオメトリの変更は、特定の状況で 役立ちます。

#### 配置

アーチスキャンを、x、y、z軸のDWOS Chairside 参照に配置します。

#### 割り当て

要求された歯番号をクリックして、プレパレーションとその隣接物を特定します。

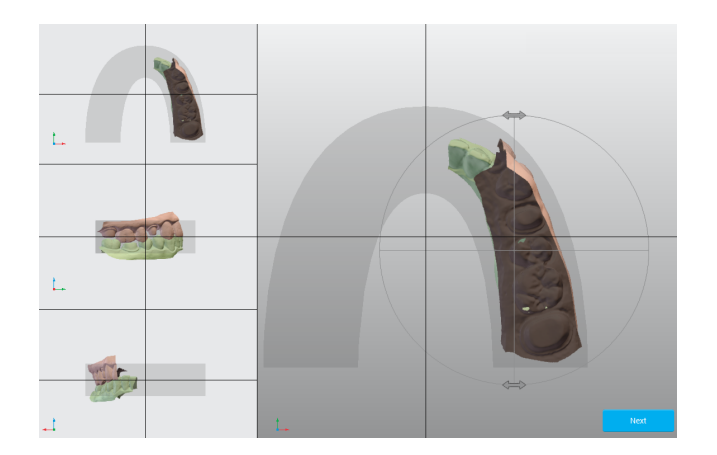

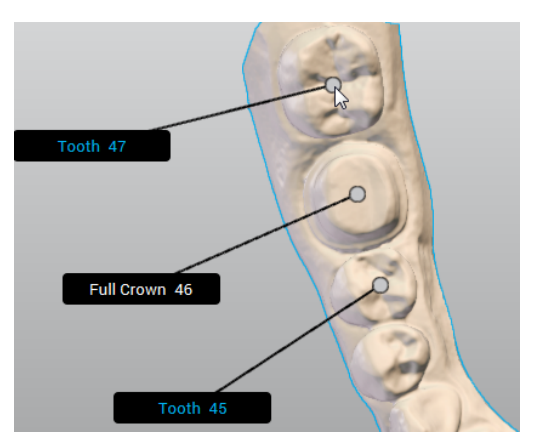

図 12:配置 図 13:歯のチェーンの定義

#### 設計パラメータ

#### マージンライン

準備ラインに緑色の点を配置して、マージンを設計します。これがエマージェンスラインになります。

#### 挿入軸

クラウンの最適な挿入パスが計算され、表示されます。手動調整も可能です。

## ■アナトミー設計

このステップで、ソフトウェアはクラウンの自動命題を計算します。設計エディターウィンドウで利用できるシェーピングツールを 選択して、そのまま使用したり、変更したりすることができます。クラウンを選択して、ツールを使用できるようにします。表示 は、さまざまな要素を表示または非表示にするようにカスタマイズできます。設計ステップをサポートするために、代替ビューを 追加できます。

## ■ ネスティング

次のステップは、選択したミリングブランクにクラウンを配置することです。

## ミリング

最後のステップは、ミリングデバイスを駆動する CAM ソフトウェアに送信されるデータを構成することを目的としています。

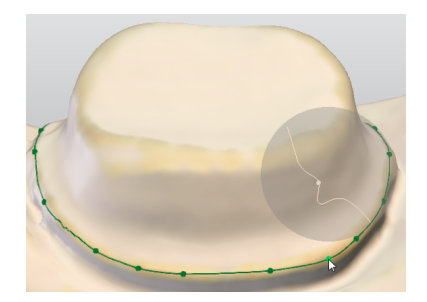

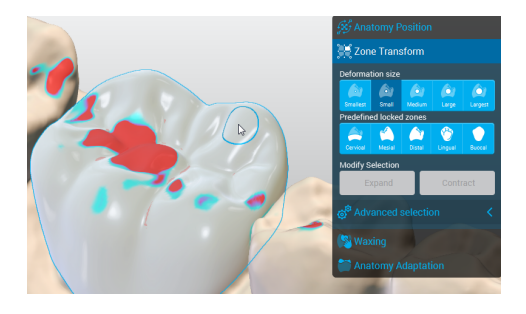

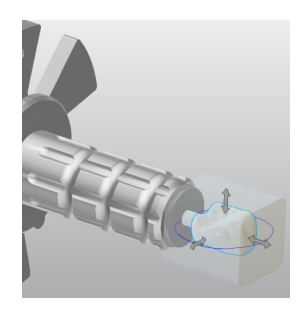

図 14:マージンの定義 図 15:クラウンを選択して、ツールを使用できるようにします 図 16:クラウンをブランクに配置します

## <span id="page-28-0"></span>5.3DWOS Easyの例

クラウンとアンレイの設計

## 新しいケースの作成

- 1. アクティブケースに移動します。
- 2. .xorder ファイルまたはモデルスキャンをイ ンポートすることにより、新しいケースを 作成できます。
- 3. 歯科医の処方箋を変更したり、イン ポートされたスキャンファイルや添付ファ イルを表示したりする必要がある場合 は、ケースを編集してください。
- 4. ケースを開いて処理を開始します。
- 5. [次へ] をクリックします。

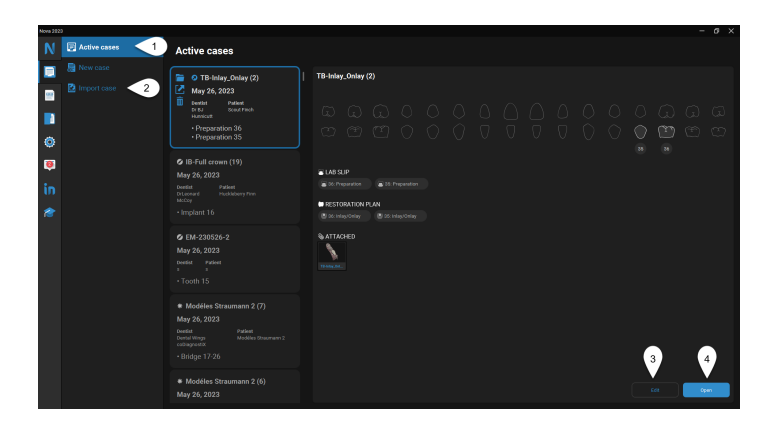

Next

#### 編集

モデルを配置し、残りのアーティファクトを削除できます。

<sup>o</sup> モデルを選択します。青い輪郭が表示されます。

## トリム

ケースに適したトリミングオプションを選択します。

- 深さ 選択範囲は 3D ビューの平面を カットします。
- <sup>o</sup> サーフェス上 選択は表示されている 平面にのみ適用されます。

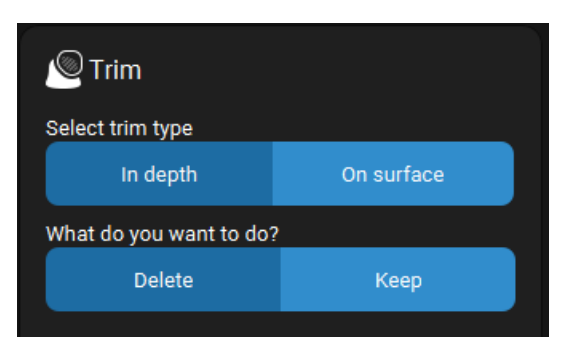

## 一致

上部モデルと下部モデルを咬合キーに合わせるか、歯肉 /ワックスアップスキャンをモデルに合わせるために使用しま す。

- スマートマッチ 表面を自動的に位置 合わせします。
- <sup>o</sup> **3** 点一致 位置合わせする表面に 3 つのポイントを配置することにより、正 確に一致するように求められます。

[次へ] をクリックします。

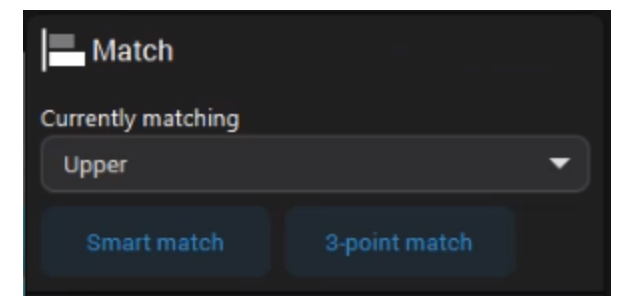

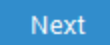

## スキャン - 向き

ここでは、ソフトウェアの参照軸にモデルを位置合わせできます。

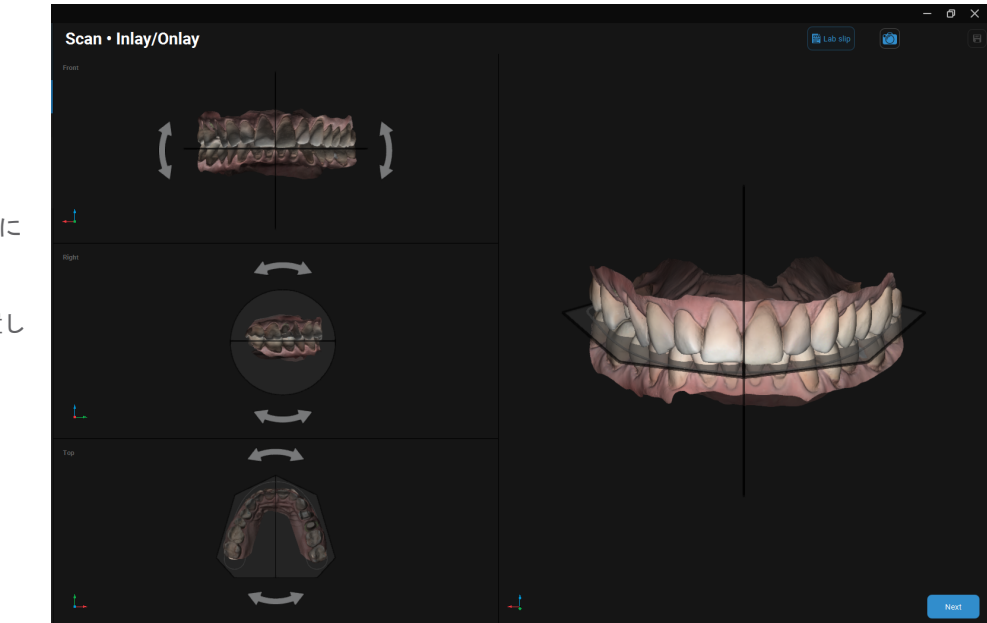

フロント - 咬合面を咬合グリッドに 配置します。

右側 - 咬合面を水平面に配置し ます

上部 - 咬合面を確認します

[次へ] をクリックします。

Next

## セットアップ - タグ付け

準備された、または欠落している歯とインプラント、およびそれらの隣接物に番号を割り当てます。タグ付けは、左端の隣接 物から始まり、時計回りに続きます。

- 1. 定義された歯の左端の隣接 物にタグ付けします。
- 2. 2 番目のタグはケースで定義さ れた最初の歯です。
- 3. [追加]をクリックして、デフォル トで定義されている以外の歯 にタグを付けます。
- 4. [次へ] をクリックします。

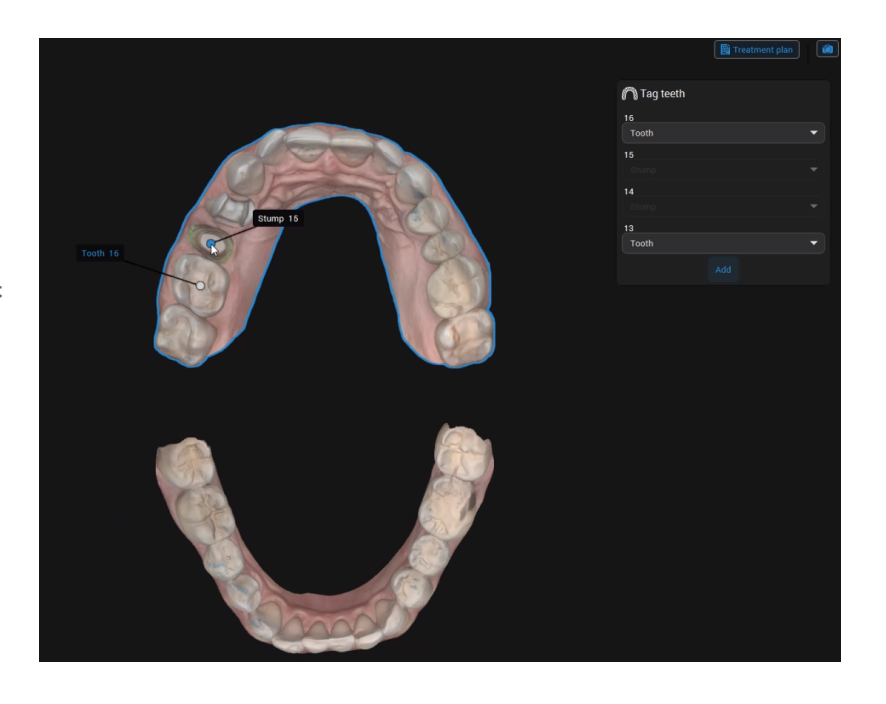

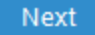

#### セットアップ - アナトミーライブラリ

ケースに最適な予備的なアナトミーを選択します。

- 1. 下矢印をクリックして、利用可能なライブラリでアナトミーを選択します。
- 2. [次へ]をクリックします。

**Next** 

アナトミーの位置は隣接物の位置に基づいて計算されます。

#### 設計 - アナトミー

既存の歯のクローンを使用して、提案されたアナトミーを変更できます。3D ツールを使用して、アナトミーの表面を配置、ス カルプト、塗りつぶし、または滑らかにすることもできます。

#### 複製

適合

水平に回転させます。

既存のアナトミーを既存の歯のクローンに置き換えま す。

- 1. [複製する歯を選択] で歯を選択 します。
- 2. [適用] をクリックします。

黄色のハンドルを使用して、アナトミーを垂直または

アナトミーウォールを変更して歯間間隔を調整する には、紫色のハンドルを使用します。

平または垂直に調整します。

緑色のハンドルを使用して、アナトミーのサイズを水

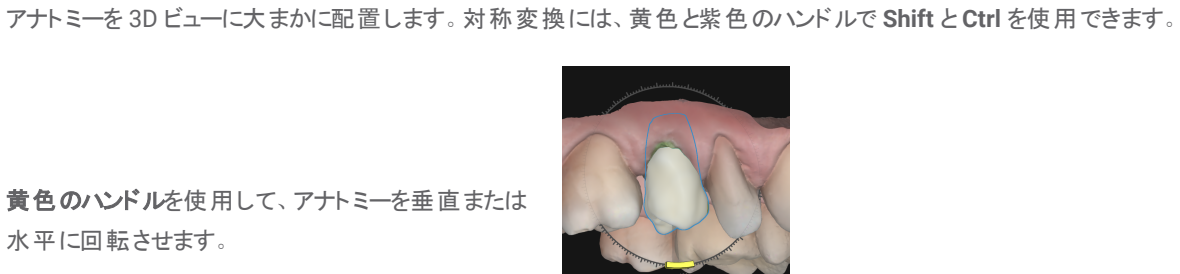

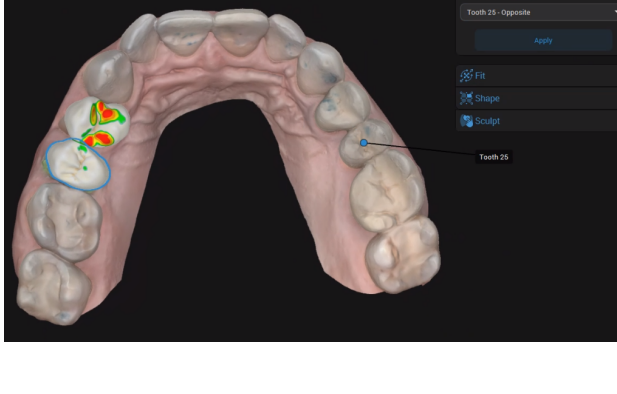

(ii) Duplicate

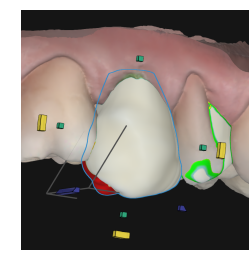

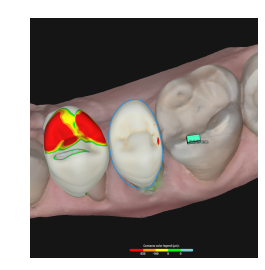

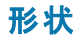

3D ツールを使用して、アナトミーの表面をモーフィン グ、塗りつぶし、または滑らかにします。ハンドルを使 用して、ハンドルがカバーする表面をモデル化した り、円を使用して自由に調整したりできます。

- <sup>o</sup> 青い円は、無料ツールの適用範 囲を示しています。青い線は変形 の軸を表しています。
- ハンドルをクリックして、下の表面を スカルプトします。
- <sup>o</sup> **ALT** を押して、選択したハンドルを 表面上の別の場所に移動します.
- <sup>o</sup> **SHIFT** を押して、同じ側にある同 じ色のハンドルの色の下にある表 面をスカルプトします。
- <sup>o</sup> **CTRL** を押して、さまざまな色のハ ンドルの下にある咬合頸部の表 面をスカルプトします。

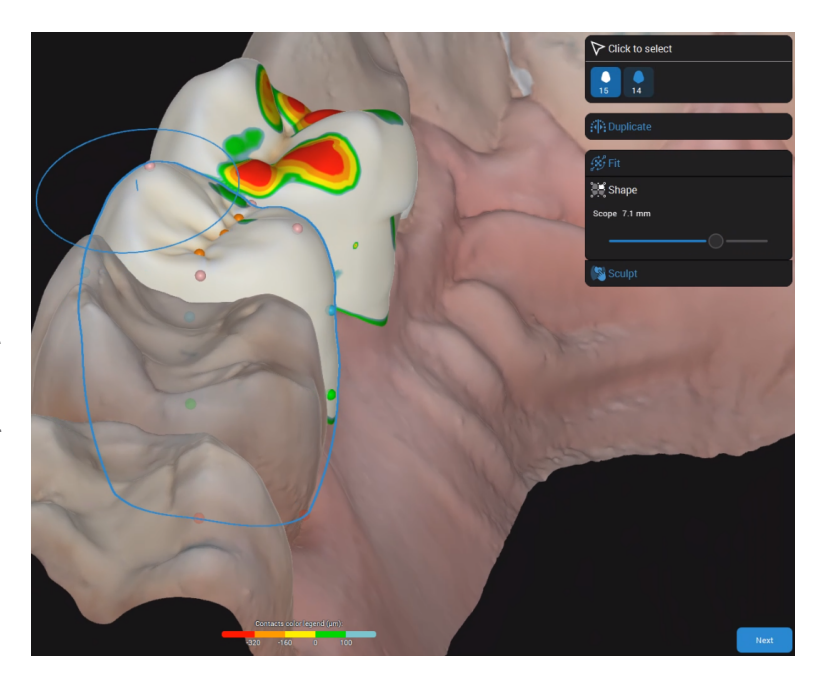

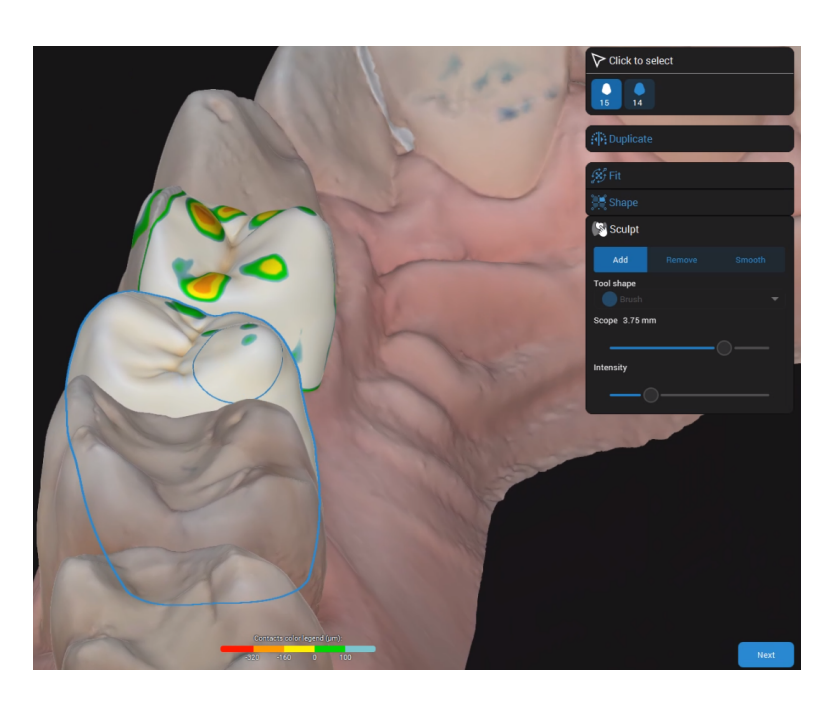

## スカルプト

必要に応じて、修復物の表面に材料を追加または 削除します。

[次へ] をクリックします。

Next

## 設計 - 下

マージンライン

このステップに初めてアクセスすると、治療計画が開き、修復物タイプを定義するように求められます。

ここでは、修復物の下部を定義できます。

スマート検出 - ドットを配置します。それらを結ぶ線

ドットツードット - ドットを直線で結んで配置します。

プロポーズ - 必要に応じて調整できるマージン提案

は不規則性を考慮に入れています。

# $\bullet$   $\bullet$

## 挿入パス

を取得します。

挿入パスはデフォルトで表示されますが、変更するこ とができます。

ビューを設定 – 3D ビューを配置した後でクリックし て、理想的なパスを取得します。

**3D** ビュー - ひし形のハンドルをクリックして、理想的な パスを取得するまで動かします。

デフォルト - クリックしてデフォルトの提案を復元しま す。

挿入パスの配置によって作成された不規則性は、3D ビューでフラグが付けられます。

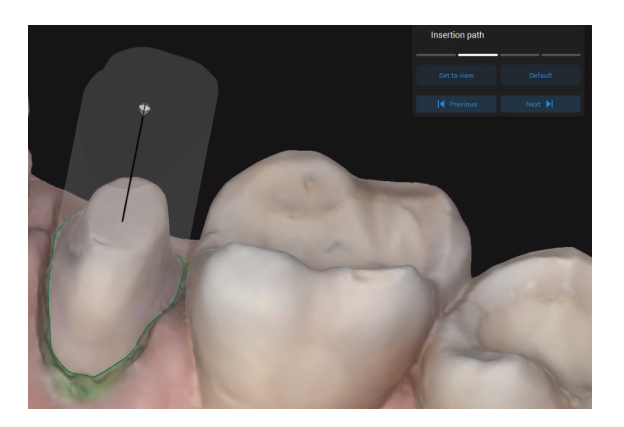

フィッティング

フィッティングオプションを調整すると、選択した値が 3D ビューで強調表示され、それに応じて更新されま す。

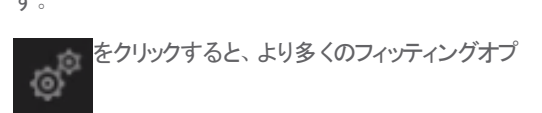

ションにアクセスできます。

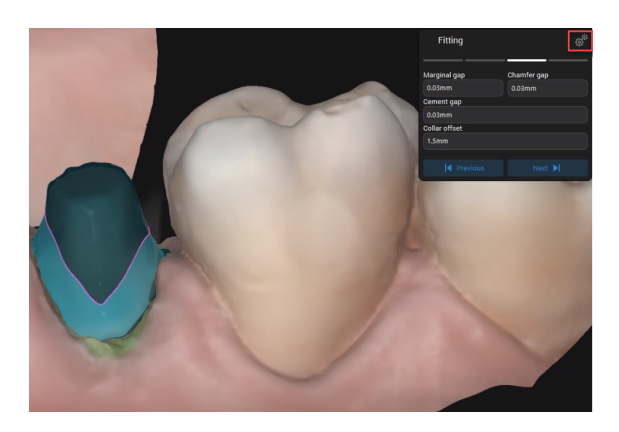

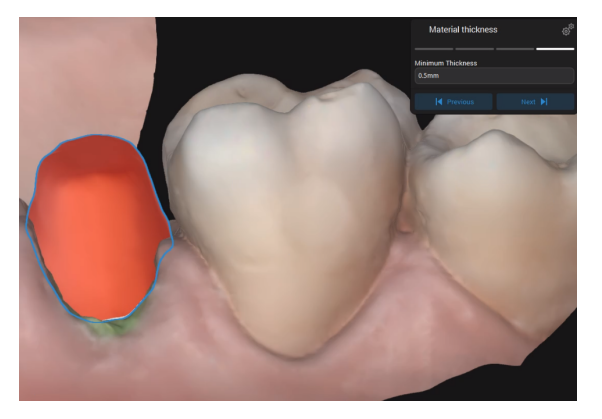

## 材料の厚さ

製造中に修復物の整合性を確保する最小の厚さ を定義します。

また、材料メーカーが推奨する最小の厚さが尊重さ れることを保証します。

[次へ] をクリックします。

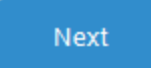

## 設計 - シェル

このステップでは、統合されたアナトミーが下部に結合されているのを確認できます。これで、咬合および近位の接触点を調 整できます。

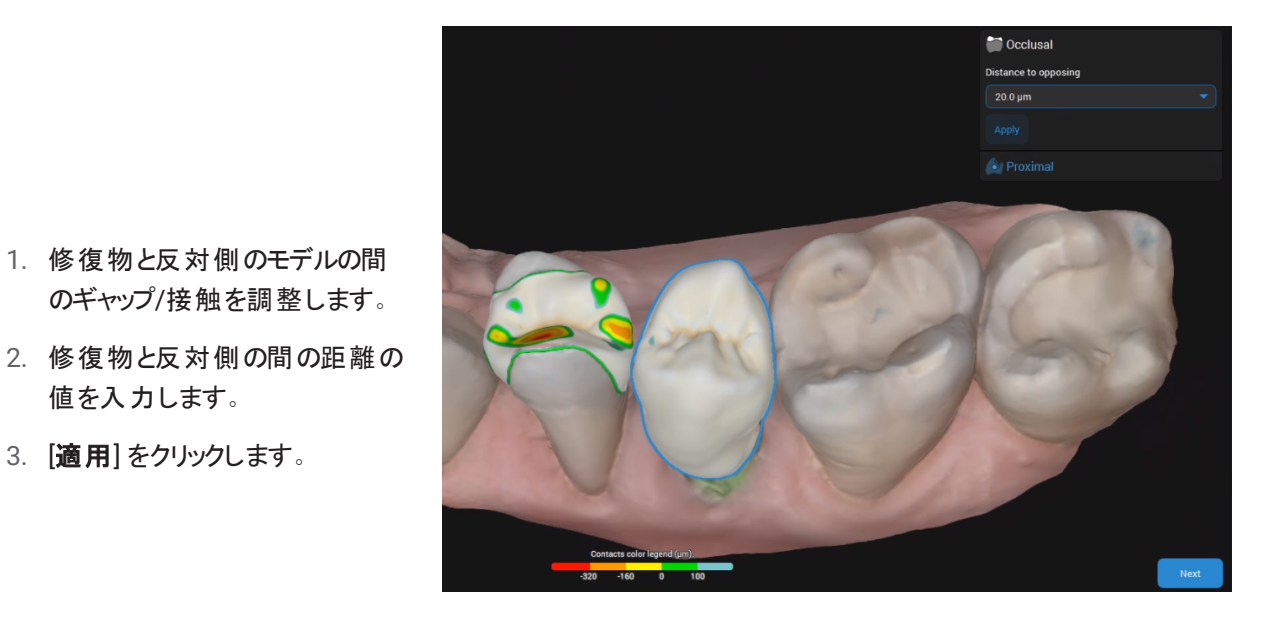

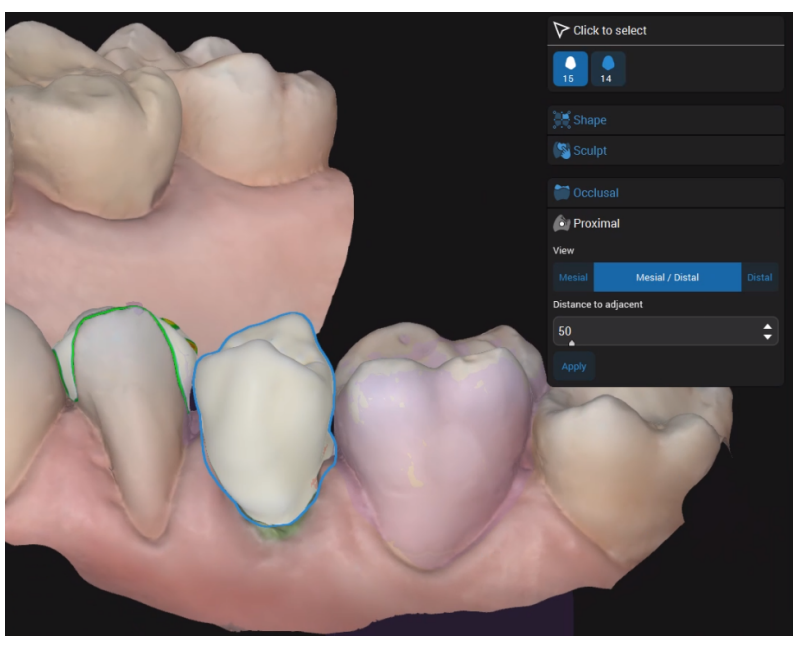

## 近位

咬合

近位の接触点を調整します。近心、遠心、また は近心/遠位の接触点を追加できます。

1. 修復物と反対側のモデルの間 のギャップ/接触を調整します。

値を入力します。

3. [適用] をクリックします。

[次へ] をクリックします。

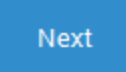

## 設計 - レビュー

生産の準備ができたら、最終的な修復物の設計を検証します。表面を滑らかにして見栄えを良くすることで、修復物を微 調整することもできます。

## ネスティング

ここでは、ブロック内の修復物の位置と使用するスプルーの位置/タイプを調整できます。

ネスティングは、修復物用に選択された材料がStraumann 認定を受けている場合にのみ使用できます。

## モデル

モデルでは、スキャンを編集して詳細を調整し、口腔内スキャンを印刷可能なモデルに変換できます。

- 1. 修復物の設計を終了したら、 モデルラボスリップに記入するか、または [スキップ] をクリックして *エクスポー*ト に 移動します。
- 2. 各種ツールキットを使用して編集ステップを実行し、「ダイとアナログ」、「モデルベース」、「**Gingiva** マスク」、「ア ドオン」を定義します。
- 3. (オプション) 社内プリンター用にシステムをカスタマイズします:
	- a. [設定] で [材料] をクリックし、それから [モデル] をクリックします。
	- b. 測定パラメーターを「歯肉マスク」、「ダイ」、「モデル」、「アナログ」に合わせて調整します。

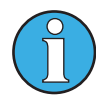

詳細については、ソフトウェアで ❔ *(*ヘルプ*)* をクリックします。

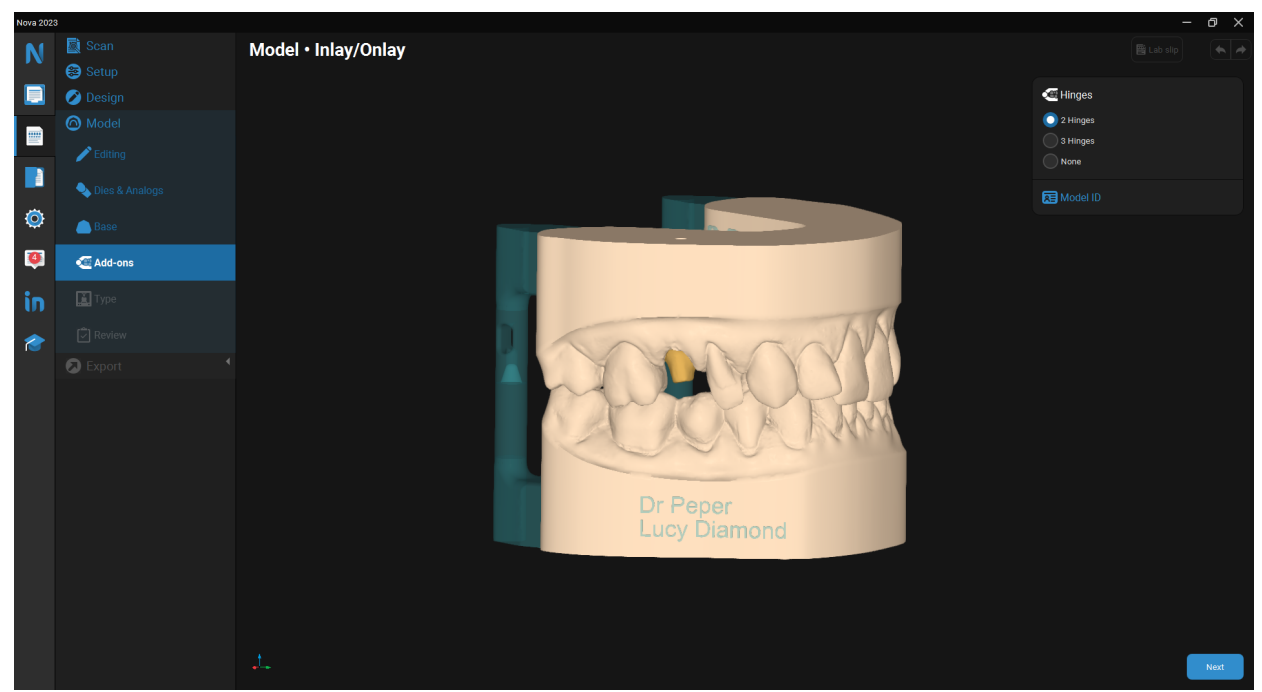

## <span id="page-38-0"></span>エクスポート

選択した修復物のタイプに応じて、いくつかのオプションを使用できます。

○ 一般的な材料からの修復の場合、ケースデータを STL 形式でエクスポートできます。

<sup>o</sup> Straumann によって作成された修復物には、いくつかのオプションがあります。

- 1. 適切な情報を入力します。
- 2. [送信] をクリックします。
- 3. 通知センターは、ケースのステータス (送信されたかどうか) に関する最新情報を表示します。

ケースは [アクティブケース] から削除され、[ケース] ディレクトリに配置されます。

# <span id="page-39-0"></span>6.メンテナンス

DWOS ソフトウェアは、ライフサイクル中にメーカーによるメンテナンスを必要としません。

ただし、ユーザーは次の責任を負います。

- <sup>o</sup> データの消失を防ぐために、データが定期的にバックアップされていることを確認してください *(*[データのバックアッ](#page-10-0) プ、*11* [ページを参照してください](#page-10-0)*)*。
- <sup>o</sup> [製品ライフサイクル](#page-3-1)*(4* ページ*)* に示されているようにソフトウェアを更新して、元の製品ライフサイクルを超えて規 制コンプライアンスを維持します。インターネット接続がアクティブな場合、保留中の更新についてユーザーに自 動的に通知されます。

## 更新

#### **DWOS**

DWOS Updater は、DWOS 歯科デスクトップ、ウェブサイトの[[ダウンロード](https://dentalwings.com/downloads/#DWOS)] セクション、または [ログイン] ウィンドウから起動で きます。

DWOS Updater はオンラインでも入手できます: [https://updates.dwos.com/updater/index.html.](https://updates.dwos.com/updater/index.html)

#### **DWOS Easy / DWOS Chairside**

ログイン画面のニュースセクションには、ソフトウェアバージョンのステータスが表示され、更新のためのリンクがあります (利用可 能な最新バージョンを適用していない場合)。

または、ログインしたら、[設定] > [今すぐアップデートしますか**?**] をクリックします。

# <span id="page-40-0"></span>7.代理店とサービス

認定されたサービス担当者に点検を依頼してください。DWOS ソフトウェアの技術サポートが必要な場合は、最寄りの代理 店にお問い合わせください。

あるいは、**support@dental-wings.com** までご連絡ください (英語、フランス語、ドイツ語)。

# <span id="page-41-0"></span>8.テクニカルデータとラベル

# <span id="page-41-1"></span>8.1推奨されるハードウェアとソフトウェアの仕様

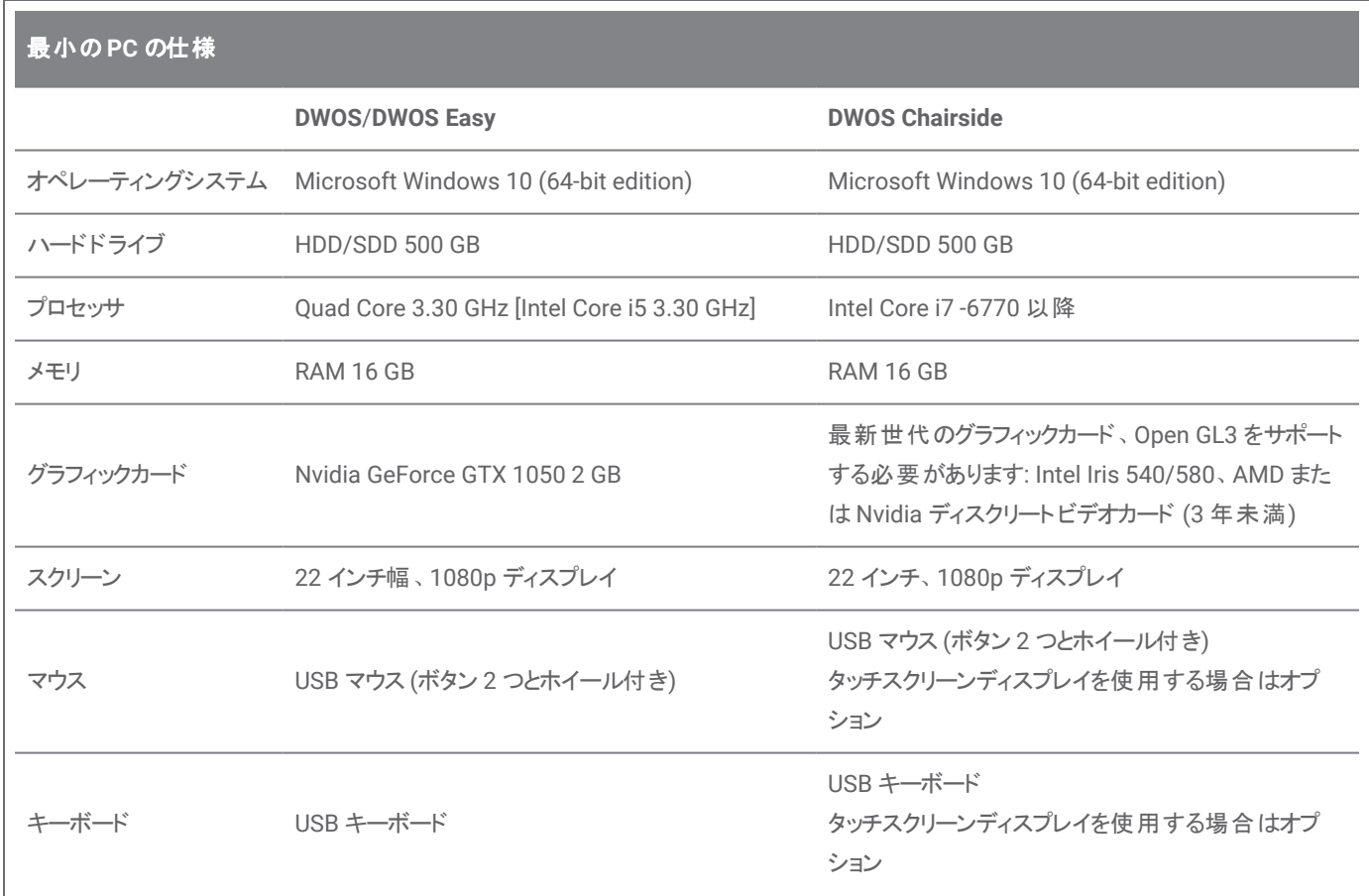

DWOS ソフトウェアのスムーズな動作を可能にするために、推奨要件が指定されています。高い性能を持つ構成でソフトウェ アを実行することも可能です。そのような構成の適合性はユーザーが検証する必要があります。

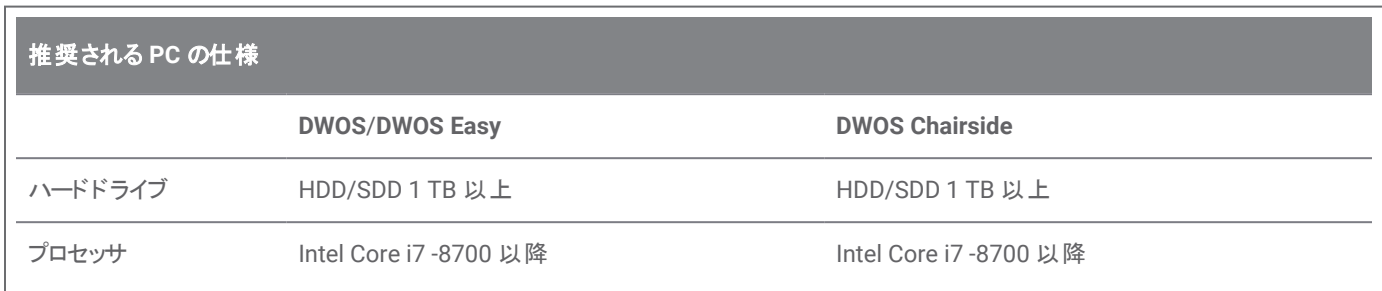

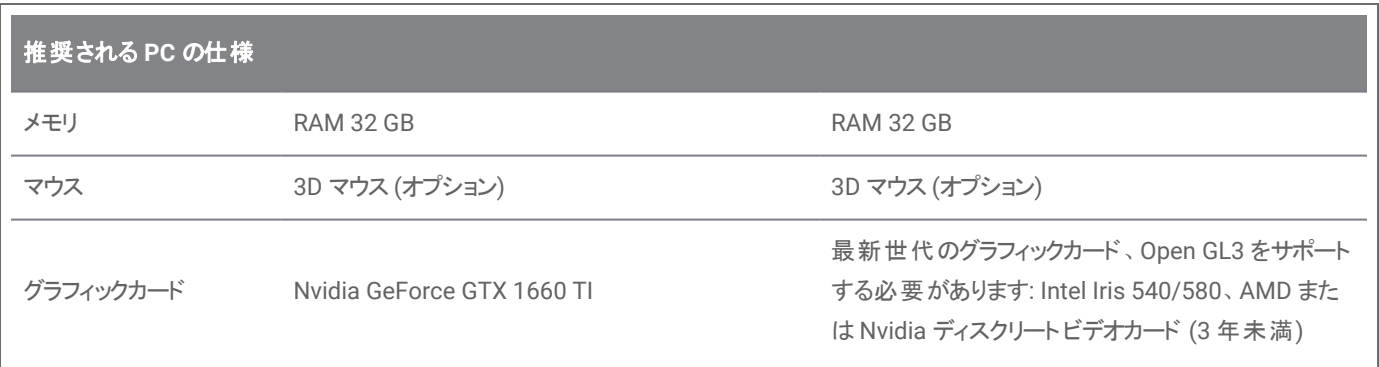

## ネットワーク

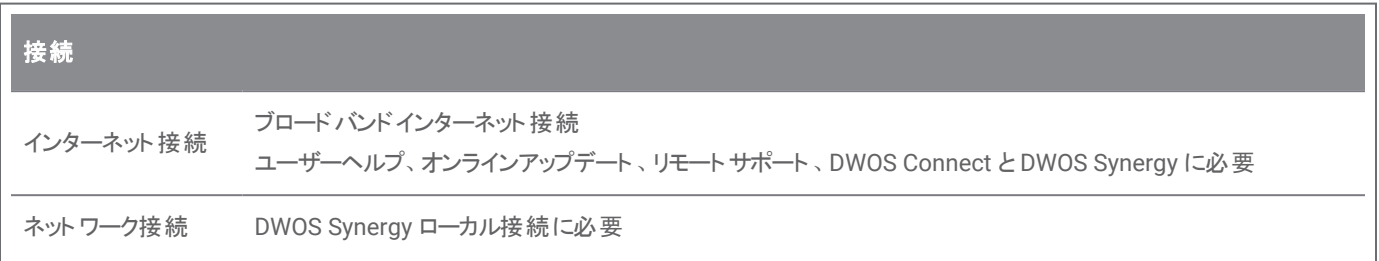

# <span id="page-42-0"></span>8.2 オプションのハードウェアとソフトウェア

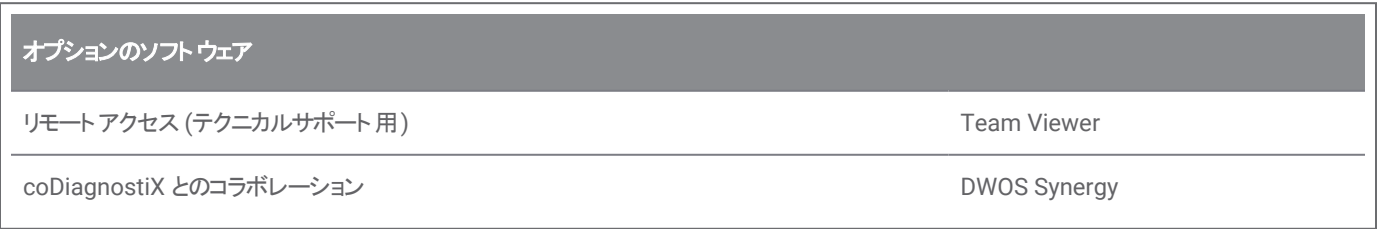

上記のソフトウェアアプリケーションの詳細については、[オプションソフトウェアのインストール](#page-13-0)*(14* ページ*)*を参照してください。

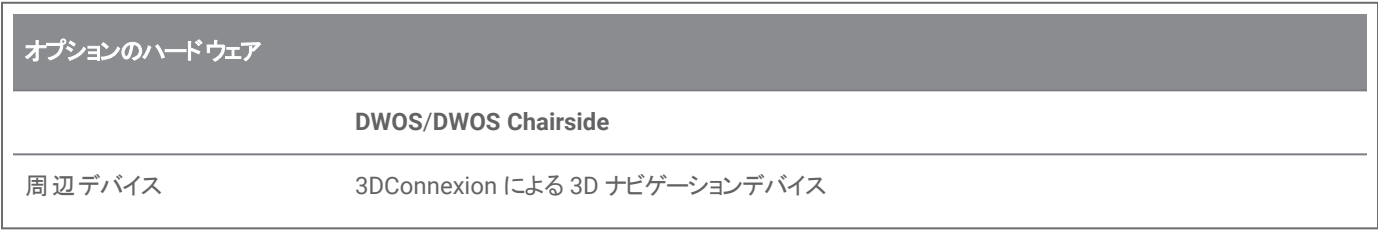

# <span id="page-43-0"></span>8.3 ソフトウェアのインストールで使用されるポート

#### **DWOS Server**

デバイスにDWOS ソフトウェアをインストールした後、DWOS Server は次のポートを使用します。

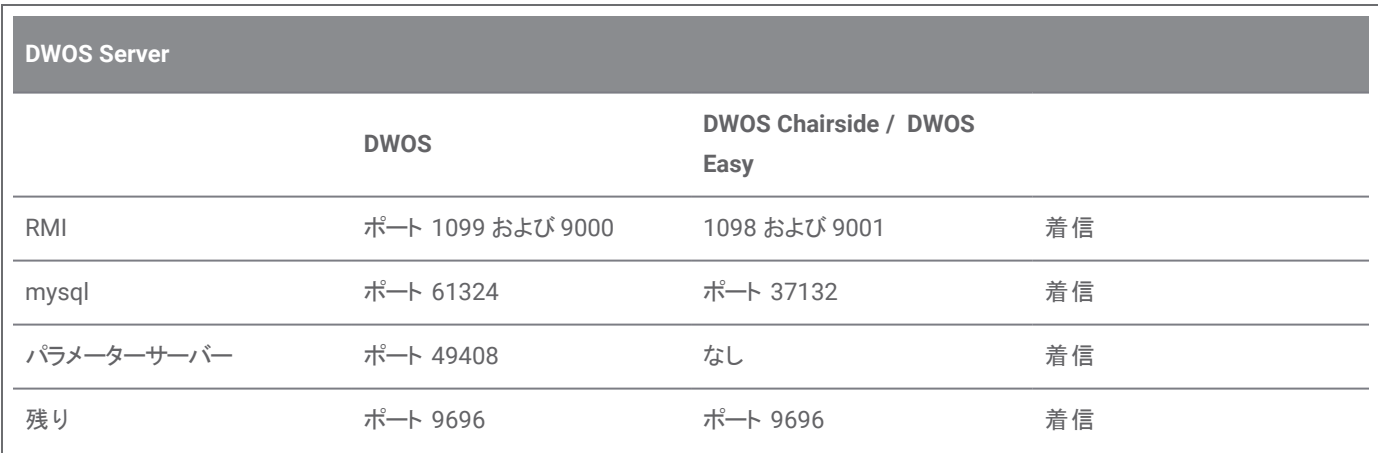

#### **DWOS Updater**

デバイスに DWOS Updater をインストールした後、次のポートが使用されます。

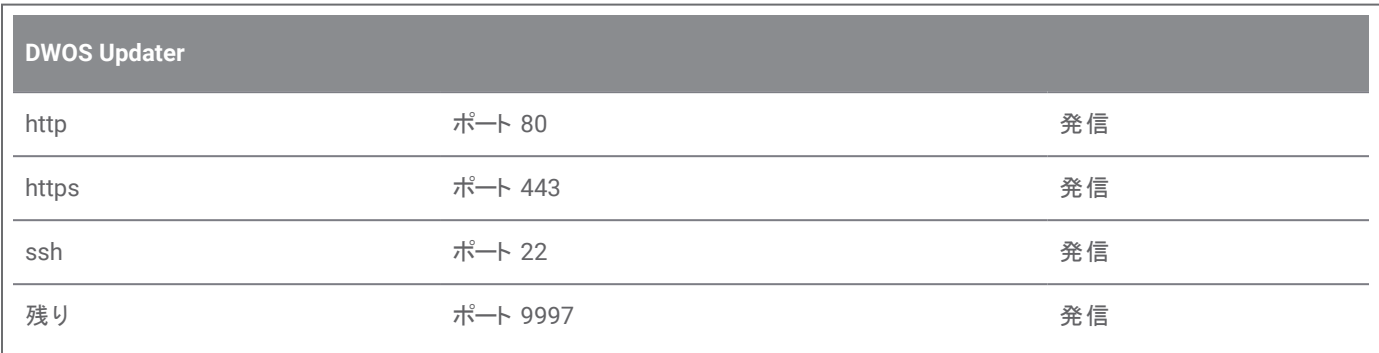

#### <span id="page-43-1"></span>**DWOS Synergy**

他のクライアントから DWOS Synergy サーバーにアクセスできるようにするには、次のポートをアクティブ化する必要があります (ほとんどの場合、これはインストールプログラムによって自動的に行われます)。

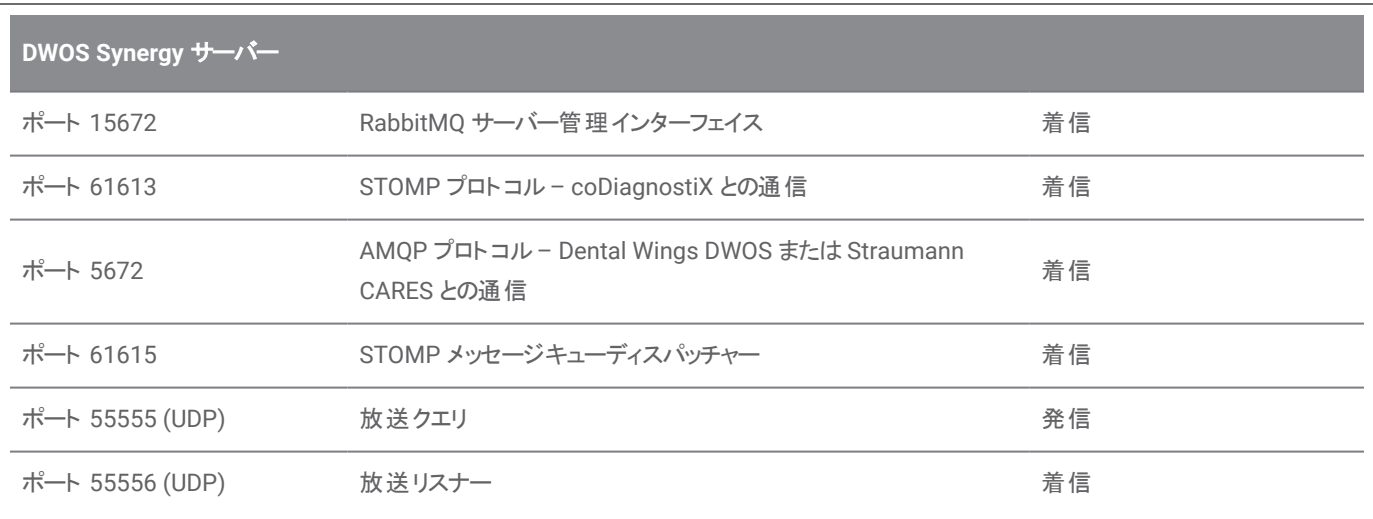

#### <span id="page-45-1"></span>**Team Viewer**

デバイスに Team Viewer をインストールした後、次のポートが使用されます。

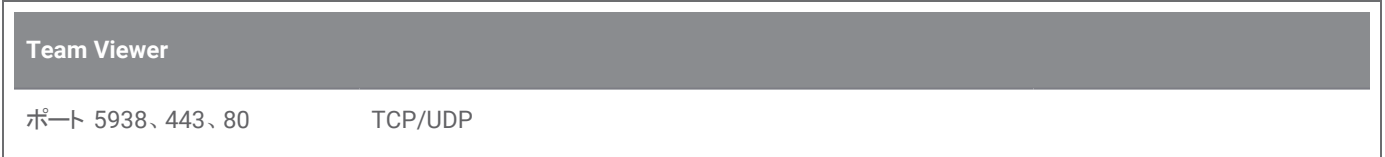

# <span id="page-45-0"></span>8.4 構成と付属品

DWOSは 3 つの構成で利用できます。使用可能なモジュールと構成の詳細については、以下のテーブルを参照してくださ い。

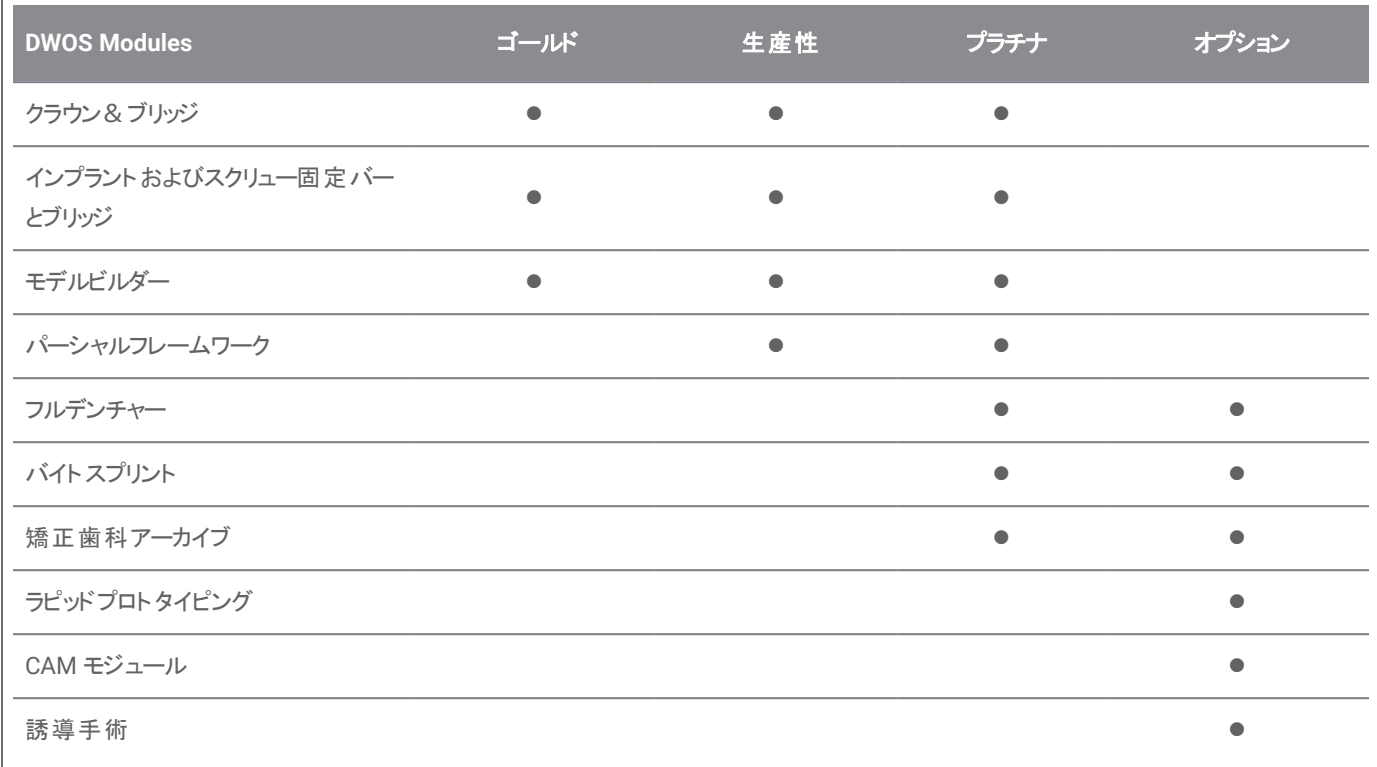

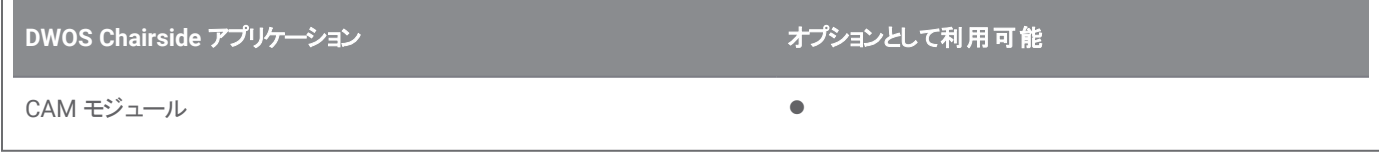

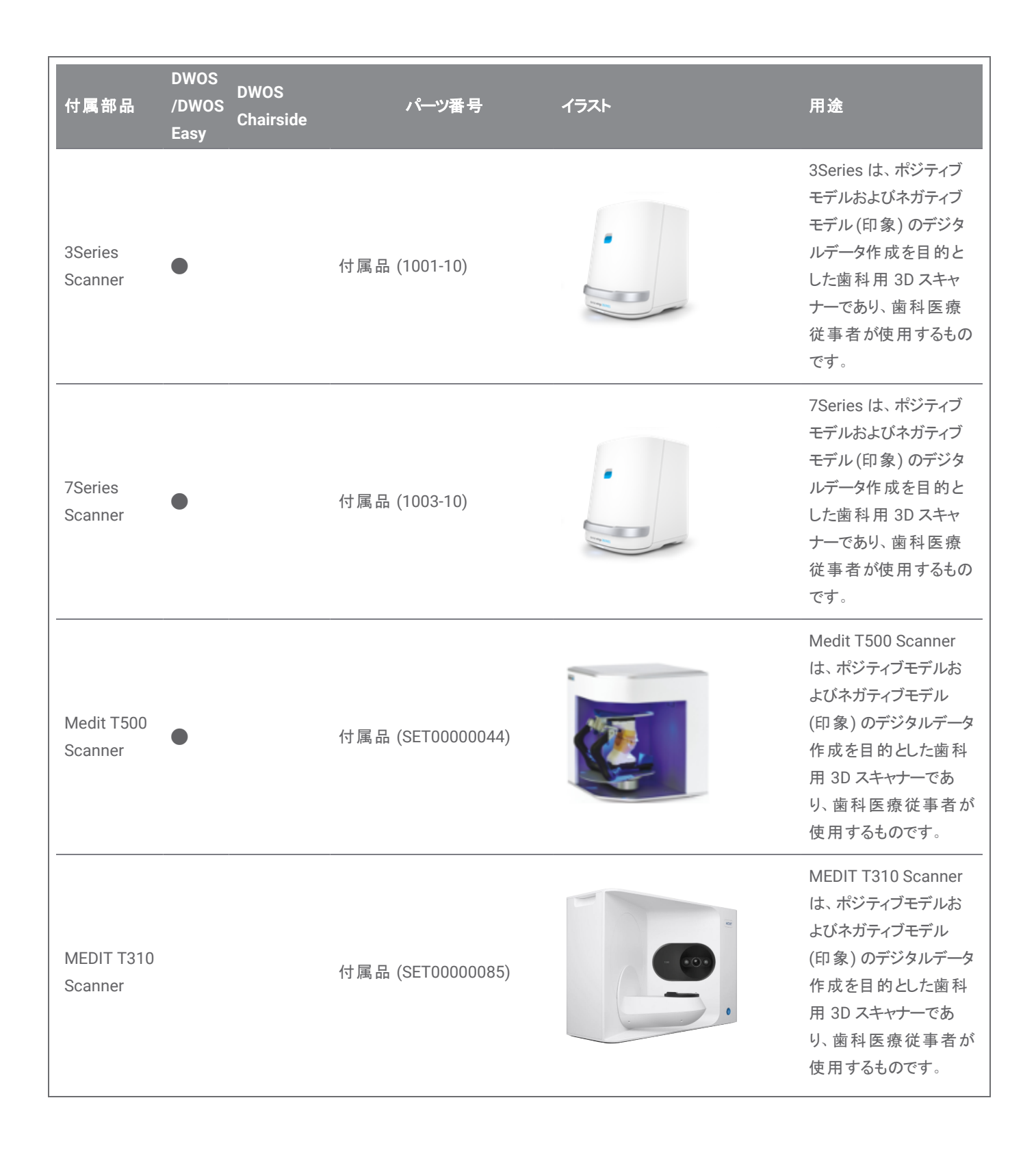

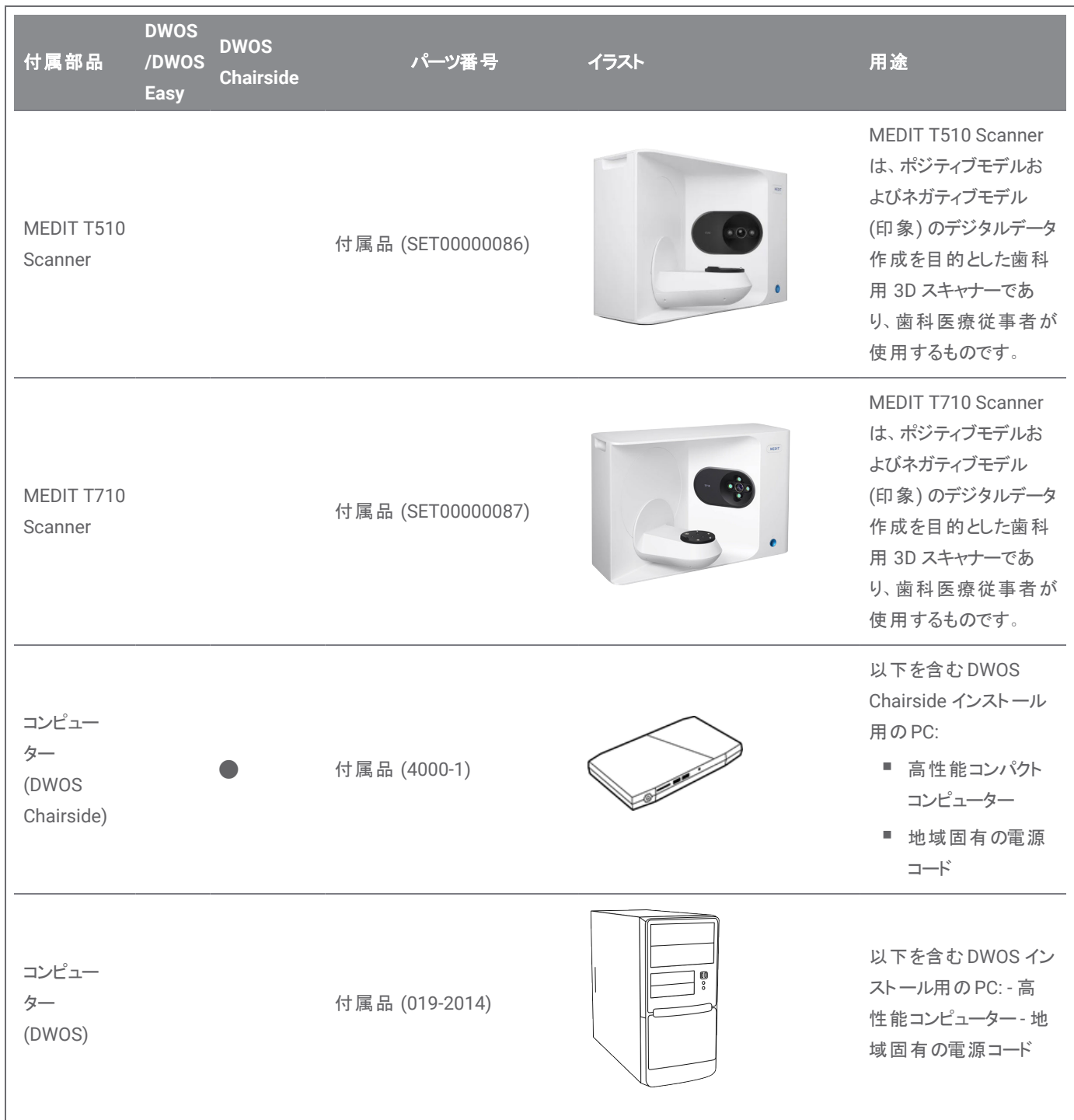

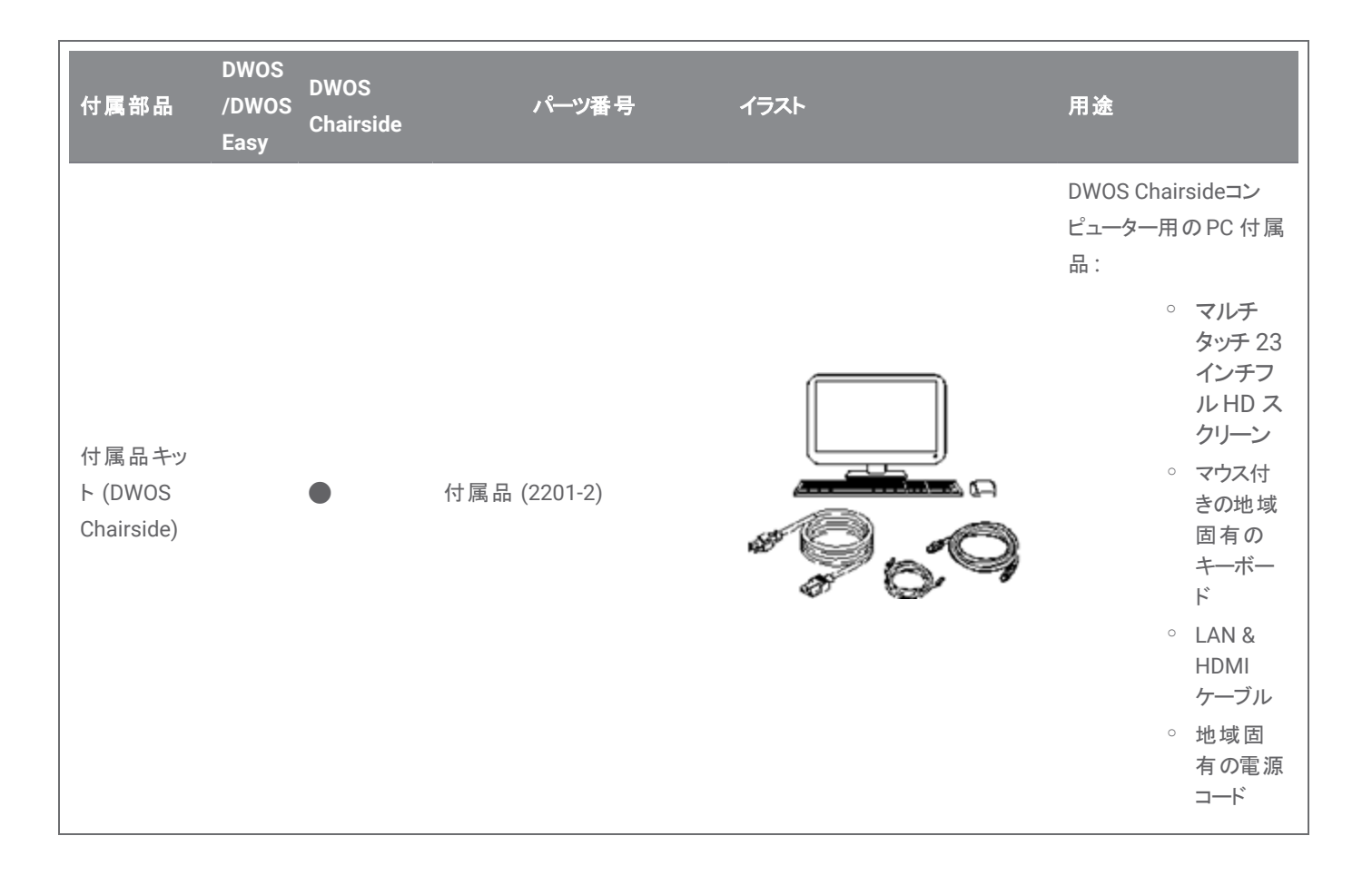

## <span id="page-49-0"></span>8.5 ラベル

製品ラベルは、ソフトウェアの[情報] ウィンドウにあります。次の場所にあります。

#### **DWOS**

DWOS ホーム画面 (ログイン後)、右下隅 > [**DWOS** について]。

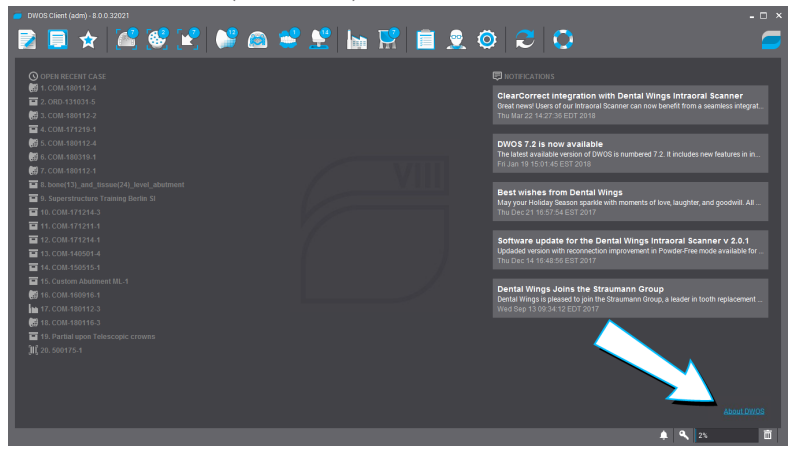

図 17:DWOSのラベル

#### **DWOS Easy**

設定 > **Nova** について。

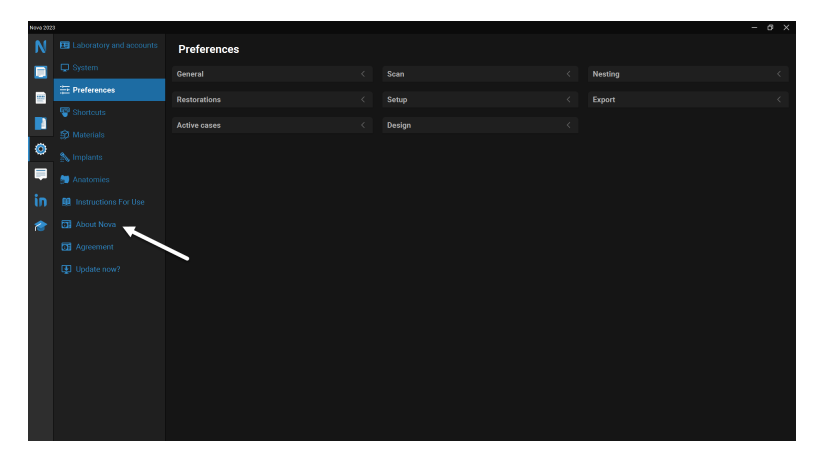

図 18:DWOS Easyのラベル

## **DWOS Chairside**

ログイン画面で、左下隅 > [**DWOS Chairside** について]。

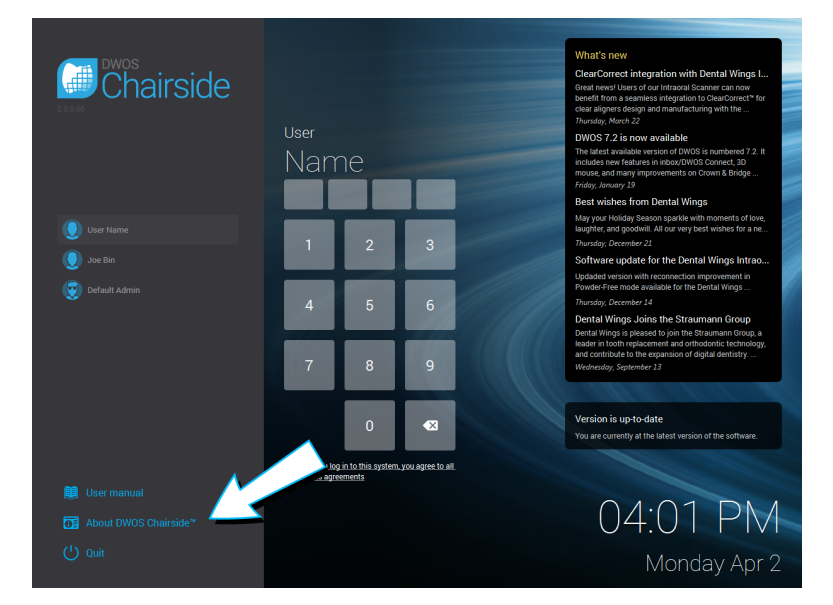

図 19:DWOS Chairsideのラベル

# <span id="page-51-0"></span>9.記号の説明

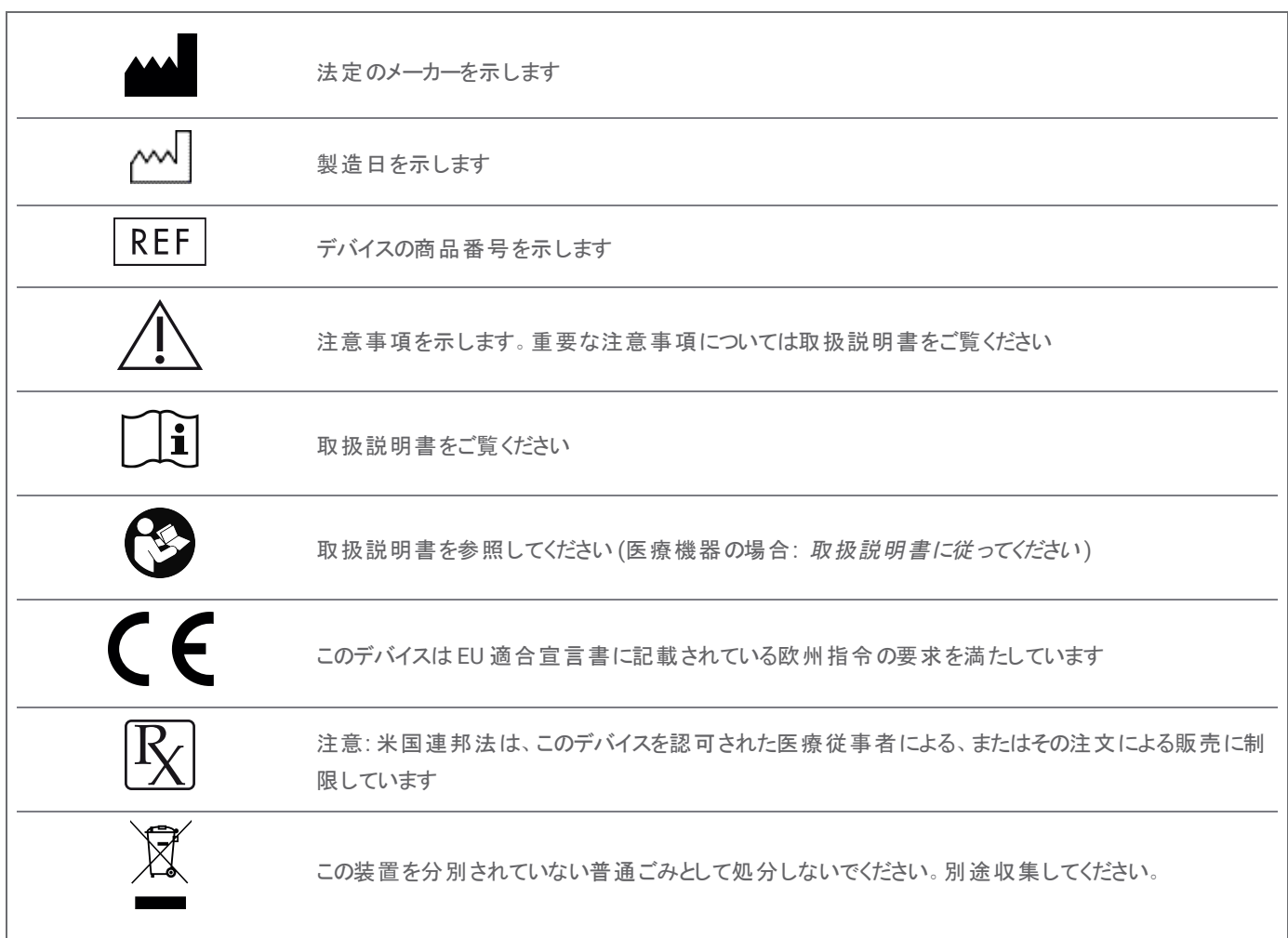

# www.dentalwings.com

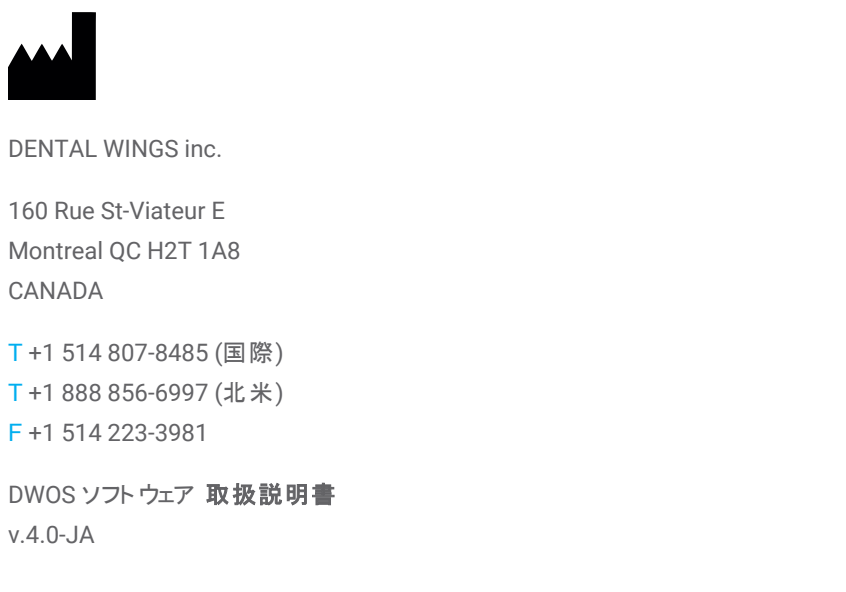

代理店印

160 Rue St-Viateur E CANADA